## GUÍA DEL USUARIO

## **Kit** *AccuPower***®**

# **de VIH-1 de RT-PCR Cuantitativa**

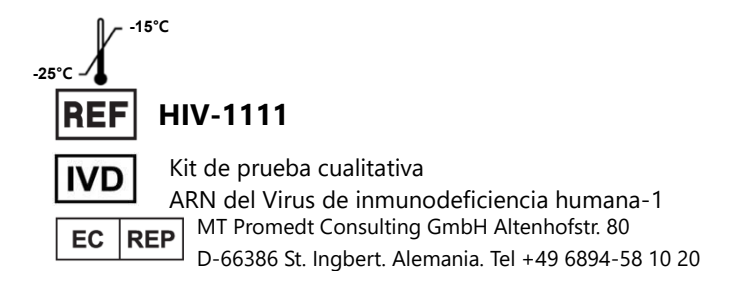

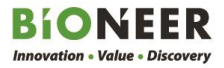

# **Guía del Usuario**

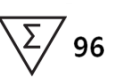

**Versión No.: 3.6 (2021-09-09)**

**Por favor lea toda la información en el folleto antes de usar la unidad**

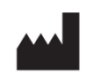

**Bioneer Corporation 8-11, Munpyeongseo-ro, Daedeok-gu, Daejeon 34302, República de Corea del Sur**  Tel: +82-42-930-8777 Fax: +82-42-930-8688 Email: sales@bioneer.co.kr www.bioneer.com

### **Advertencias y Precauciones de Seguridad**

Por favor, pregúntele al Centro de Servicio al Cliente de BIONEER sobre cómo obtener una copia de la Ficha de Datos de Seguridad del Material (MSDS) para este producto.

Por favor, lea la Guía del Usuario y verifique la integridad de todos los tubos, puntas y otros materiales suministrados con este kit antes de su uso.

Antes, durante y después del uso de este kit según lo descrito en esta Guía del Usuario, todos los materiales potencialmente peligrosos (por ej. materiales que puedan llegar a tener contacto con las muestras clínicas) incluyendo tubos, puntas y materiales deberán ser procesados y eliminados de acuerdo con las regulaciones correspondientes y apropiadas de la municipalidad / gobierno en donde este producto está siendo utilizado. Cumpla con los procedimientos generales de seguridad clínica en el laboratorio durante el experimento.

### **Garantía y Responsabilidad**

Todos los productos BIONEER son fabricados y probados bajo protocolos estrictos de control de calidad. BIONEER garantiza la calidad de todos los productos fabricados directamente hasta la fecha de vencimiento en la etiqueta. Si se descubre algún problema relacionado que comprometa la calidad del producto, contacte al Centro de Atención al Cliente de BIONEER [\(order@bioneer.com\).](mailto:order@bioneer.com)

BIONEER no asume la responsabilidad por el uso indebido del producto, es decir el uso del producto que no sea para el fin previsto, como se describe en la Guía del Usuario correspondiente y aplicable. BIONEER garantiza la responsabilidad bajo la condición de que el usuario divulgue toda la información relacionada con el problema a BIONEER por escrito dentro de los 30 días posteriores a la ocurrencia.

### **Aviso Legal**

Algunas aplicaciones que pueden realizarse con este kit pueden infringir patentes existentes en ciertos países. La compra de este kit no incluye ni brinda una licencia para realizar dichas aplicaciones patentadas. Es posible que los usuarios deban obtener una licencia en función del país y de la aplicación. BIONEER no aprueba ni recomienda el uso sin licencia de ninguna aplicación patentada.

El uso de este kit es solo para usuarios calificados y bien capacitados en el manejo de los ejemplares clínicos y de experimentos biológicos moleculares. Después de la prueba, todos los desperdicios deberán ser procesados con el cumplimiento del reglamento del país.

### **Marcas Registradas**

*AccuPower*® es una marca comercial registrada de BIONEER Corporation, República de Corea del Sur. *ExiStation*™, *Exicycler*™ 96, *ExiSpin*™ y *ExiPrep*™ son marcas comerciales de BIONEER Corporation, República de Corea.

FAM y TAMRA son marcas comerciales de Applera Corporation.

Excel™ es una marca comercial registrada de Microsoft Corporation.

### **Derechos reservados**

Derechos reservados 2021. corporación BIONEER. Todos los derechos reservados

### **Aviso**

BIONEER Corporation se reserva el derecho de hacer correcciones, modificaciones, mejoras y otros cambios en sus productos, servicios, especificaciones o descripciones de productos en cualquier momento sin previo aviso. Toda la información suministrada aquí está sujeta a cambios sin previo aviso.

### Kit AccuPower<sup>®</sup> de VIH-1 de RT-PCR **Cuantitativa**

### Contenido

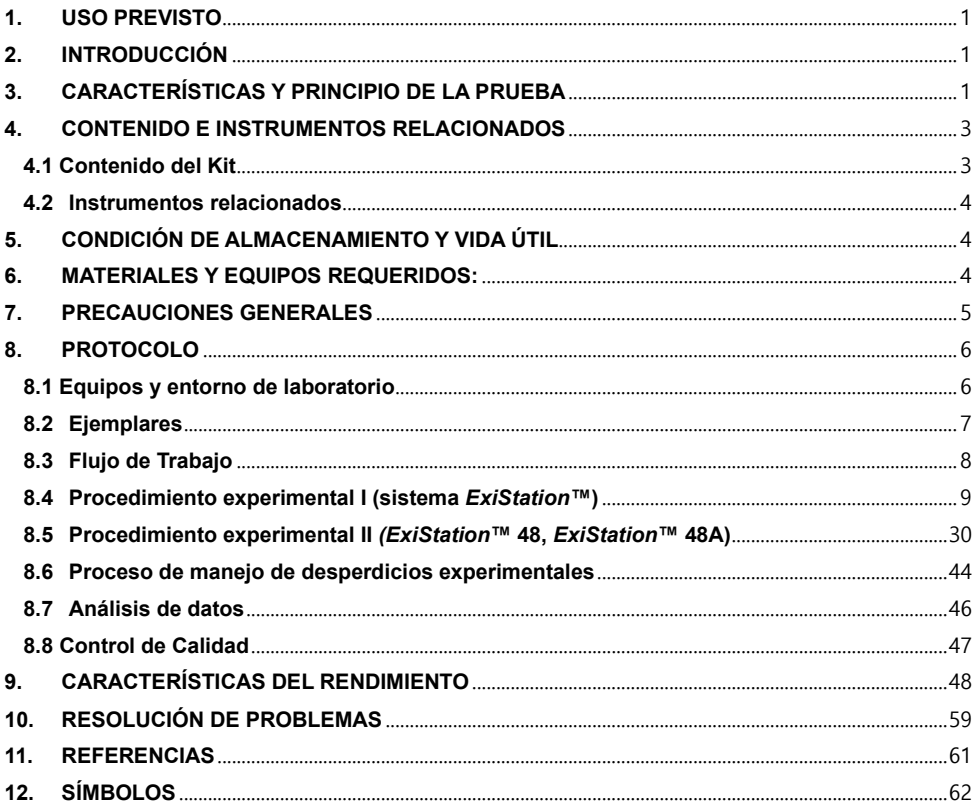

### <span id="page-5-0"></span>**1. USO PREVISTO**

El Kit *AccuPower*® de VIH-1 de RT-PCR Cuantitativa es un kit de diagnóstico in vitro diseñado para la cuantificación del ARN del VIH-1 (Virus de inmunodeficiencia humana tipo 1) en muestras de plasma EDTA humano o suero humano mediante la reacción en cadena de polimerasa (PCR) en tiempo real utilizando el Sistema universal MDx *ExiStation™*. El Kit *AccuPower*® de VIH-1 de RT-PCR Cuantitativa está destinado para el uso en conjunto con presentación clínica y otros marcadores de laboratorio para el monitoreo de la prognosis o terapia antiretroviral del paciente midiendo la carga viral del VIH-1.

Genotipo de VIH-1 hasta el grupo M, N, O dentro del intervalo de 8.0 Log<sub>10</sub> UI/ml hasta 1.70 Log<sub>10</sub> UI/ml. Este kit no está concebido para ser utilizado como prueba de detección de la infección por el VIH-1 en muestras clínicas, incluyendo la sangre y los productos sanguíneos. No está concebido para el diagnóstico clínico inicial de infección por VIH-1, como una valoración de VIH-1.

### <span id="page-5-1"></span>**2. INTRODUCCIÓN**

El virus de inmunodeficiencia humana (VIH) es un lentivirus (un miembro de la familia retrovirus) que provoca el síndrome de inmunodeficiencia adquirida (SIDA). Este virus se transmite de una persona a otra a través del contacto sanguíneo y sexual. Además, las mujeres embarazadas infectadas pueden transmitir el VIH a su bebé durante el embarazo o el parto, así como también al amamantar.

La infección por el VIH-1 tiene tres fases que es la infección aguda por el VIH, la infección crónica por el VIH y el sida; la infección aguda por el VIH es la primera fase de la infección y se produce en una media de 12 días después de la exposición en el 40%-70% de las personas infectadas. La infección crónica por el VIH (se denomina infección asintomática por el VIH o latencia clínica) incluye un largo período de latencia clínica (∼8-10 años) antes del desarrollo del SIDA, en asociación con la disminución de los recuentos de linfocitos CD4+T y el aumento de los niveles de viremia del VIH. El SIDA es la etapa final de la infección por el VIH que ha dañado gravemente el sistema inmunitario.

La cuantificación de la carga viral del VIH-1 predice fuertemente la tasa de disminución del recuento de linfocitos CD4+ y la progresión hacia el SIDA y la muerte, y es más eficaz para el seguimiento de la terapia antirretroviral para reducir el virus del VIH. Una gran cantidad de ensayos de carga viral del VIH tienen una especificación similar utilizando un propio MDx (Diagnóstico molecular). El kit *AccuPower*® de VIH-1 de RT-PCR Cuantitativa permite la detección de diversos subtipos del grupo M y del grupo O con secado al vacío, aumentar la estabilidad del producto y el propio sistema MDx de BIONEER desde la extracción del ácido nucleico hasta la qPCR. El uso del sistema *ExiStation*™ y del software *ExiStation*™ Manager es más sencillo que el de otros sistemas de ensayo de VL del VIH-1.

### <span id="page-5-2"></span>**3. CARACTERÍSTICAS Y PRINCIPIO DE LA PRUEBA**

La PCR en tiempo real consiste en la amplificación selectiva de una secuencia objetivo doble (el gen gag-pol del VIH-1 y la región LTR) mientras se supervisa el progreso de la amplificación en tiempo real a través de un agente visualizador como un tinte fluorescente. La transcriptasa inversa de PCR desde el ARN inicial promueve la síntesis del cADN. Después de la síntesis, sigue la amplificación de la PCR mediante la Polimerasa de ADN. La especificidad es proporcionada por un par de cebadores específicos, junto con una sonda de hidrólisis la cual también es una secuencia específica. El monitoreo del producto amplificado se lleva a cabo mediante el etiquetado de la sonda de hidrólisis con un par apareado de tintes fluorescentes (5' - Informante fluorescente; 3' - Inhibidor). Debido a la transferencia de energía de la resonancia fluorescente (FRET), una sonda intacta no emitirá luz. Sin embargo, al momento de la segmentación mediante la actividad exonucleasa de 5' - 3' de la polimerasa de ADN durante el PCR, la molécula informante fluorescente emitirá una longitud de onda específica de luz dentro del espectro visible cuando se haya segmentado después de aglomerarse al amplicon.

El kit fue diseñado para maximizar la reproducibilidad y facilidad de uso mediante un secado al vacío de

todos los reactivos para la PCR incluyendo cebadores, sondas, polimerasa de ADN, dNTPs y sales utilizando nuestra tecnología exclusiva de estabilización para preservar la actividad total de los reactivos mezclados. El conjunto cebador-sonda se seleccionó a partir de un conjunto de combinaciones cebadorsonda diseñadas por algoritmos bioinformáticos para lograr la eficiencia de amplificación maximizada y para que el programa del termociclador coincida con todos nuestros otros kits de diagnóstico *AccuPower*®. Así pues, este producto podría ejecutarse simultáneamente con otras series de kits de diagnóstico *Kit AccuPower*®.

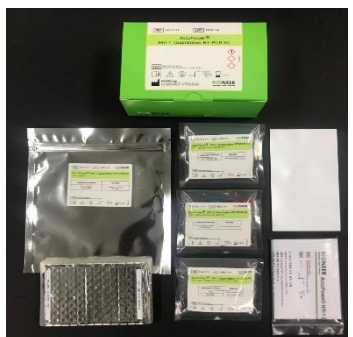

### <span id="page-7-1"></span><span id="page-7-0"></span>**4. CONTENIDO E INSTRUMENTOS RELACIONADOS 4.1 Contenido del Kit**  $\Omega$

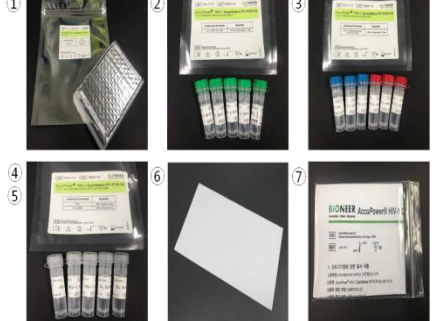

**Table 1. Componentes del Kit** *AccuPower***® de VIH-1 de RT-PCR Cuantitativa**

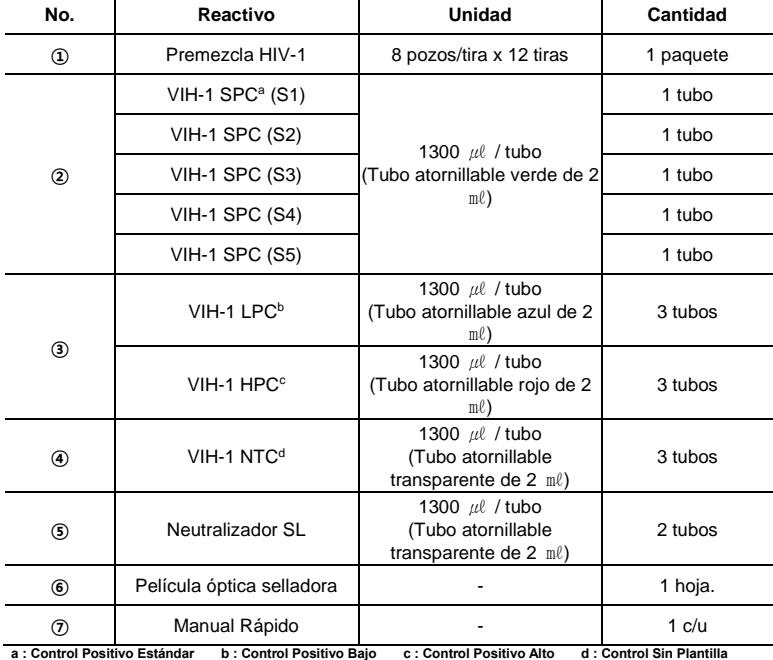

### <span id="page-8-0"></span>**4.2 Instrumentos relacionados**

Este kit está optimizado para su uso con el Sistema universal de Diagnóstico molecular *ExiStation*™ de BIONEER (A-2200, A-2200-N, A-2400, A-2410). Para instrucciones detalladas de funcionamiento de cada dispositivo, por favor refiérase a la *Guía del Usuario* del instrumento.

### <span id="page-8-1"></span>**5. CONDICIÓN DE ALMACENAMIENTO Y VIDA ÚTIL**

El kit *AccuPower*® de VIH-1 de RT-PCR Cuantitativa debe almacenarse a -25 ~ -15℃ lejos de los rayos UV/luz solar. Se garantiza que el kit sea estable hasta la fecha de vencimiento (12 meses) impresa en la etiqueta. Debe evitarse la descongelación y congelación repetida del tubo de qPCR premezclado para el VIH-1, de los SPC (VIH-1 SPC (S1)-(S5)) y de los PC (HPC/LPC), ya que esto puede reducir el rendimiento del ensayo. Si se espera un uso intermitente del kit y de los componentes (tubo de qPCR premezclado para el VIH-1, los SPC y los PC), el tubo de qPCR premezclado para el VIH-1 es estable hasta 10 ciclos de congelación/descongelación y los SPC (SPC para el VIH-1 (S1)-(S5))/ PC (HPC/LPC) son estables hasta 3 ciclos de congelación/descongelación.

### <span id="page-8-2"></span>**6. MATERIALES Y EQUIPOS REQUERIDOS:**

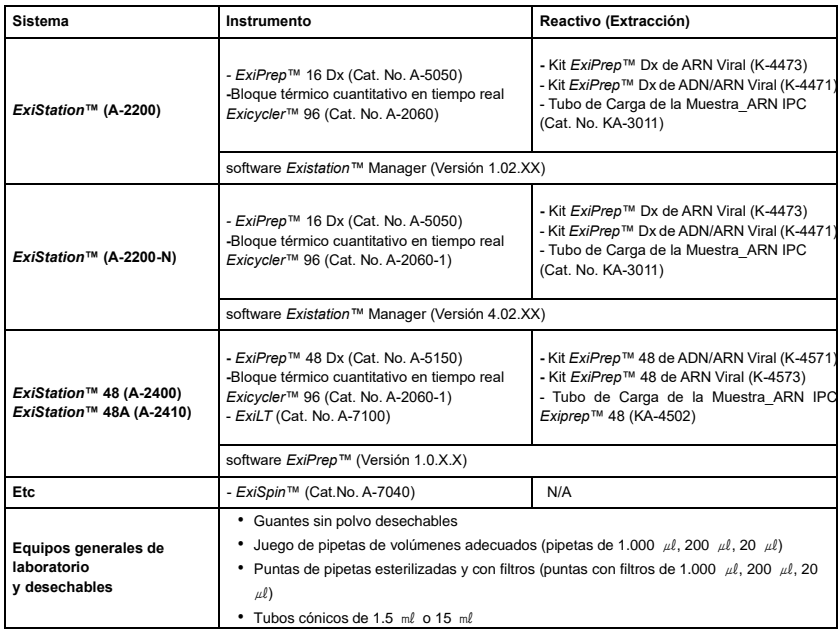

### <span id="page-9-0"></span>**7. PRECAUCIONES GENERALES**

- La PCR en tiempo real con este kit debe realizarse usando el Bloque Térmico Cuantitativo en tiempo real *Exicycler*™ 96.
- Por favor lea esta Guía del Usuario antes de su uso.
- Todos los ejemplares de los pacientes deben ser manipulados como material infeccioso.
- Use siempre quantes y una máscara cuando maneje ejemplares o agentes.
- Cambie los quantes después del contacto con contaminaciones potenciales, por ej. ejemplares, eluyentes, etc.
- Lávese las manos vigorosamente después de manipular ejemplares y reactivos y quítese los guantes.
- No pipetee oralmente.
- No coma, beba o fume en áreas especializadas de trabajo.
- NO reutilice los reactivos abiertos ni mezcle reactivos de distintos lotes de producción.
- NO cambie el protocolo según lo descrito en esta Guía del Usuario.
- Siempre use puntas de pipeta desechables que estén filtradas y esterilizadas.
- Las muestras clínicas y sus derivados deben almacenarse en una ubicación/congelador por separado de donde es almacenado el resto de los componentes del kit.
- NO congele todas las muestras de sangre o cualquier muestra almacenada en un tubo principal.
- Debe permitirse que todos los componentes del kit se descongelen por al menos 10 minutos antes de iniciar un experimento.
- Gire rápidamente y centrifugue todos los componentes del kit por poco tiempo después de descongelarlos para garantizar resultados óptimos.
- Todos los SPC o PC deben ser añadidos en una ubicación físicamente separada de donde es reconstituida la premezcla.
- Tenga cuidado cuando utilice las tijeras o el cúter.
- Limpie y desinfecte las muestras derramadas y/o el área de trabajo dedicada con hipoclorito de sodio al 0,5% en agua destilada o desionizada (dilución 1:10 de blanqueador líquido de uso doméstico) y deberá enjuagarse a fondo con etanol al 70% o agua destilada.
- DESECHE LOS DESPERDICIOS (desperdicios líquidos, productos plásticos o desperdicios biológicos) de acuerdo con las regulaciones locales de seguridad o con el procedimiento interno del laboratorio.

### <span id="page-10-1"></span><span id="page-10-0"></span>**8. PROTOCOLO**

### **8.1 Equipos y entorno de laboratorio**

Recomendamos que se tomen varias medidas de precaución para la seguridad del usuario y del laboratorio y la prevención de la contaminación ambiental del laboratorio.

Cuando maneje las muestras clínicas, todo el trabajo relacionado (es decir, destapado, pipeteo, tapado de muestras clínicas y contenedores) **debe ser llevado a cabo dentro de una cabina de bioseguridad de presión negativa (clase II o III).** La cabina de bioseguridad de presión negativa envía aire desde el espacio externo del laboratorio. En otras palabras, el aire fluye hacia adentro. Este flujo de aire evita que las sustancias peligrosas contaminen el entorno del laboratorio.

Cuando abra los contenedores esterilizados tales como Cartuchos neutralizadores incluidos dentro del kit (kit de preparación serie *ExiPrep*™ Dx), el trabajo deberá llevarse a cabo en un entorno de presión positiva para evitar que los contaminantes ambientales entren y dañen los suministros estériles. Una banqueta de limpieza es un espacio de trabajo donde el aire filtrado fluye hacia afuera, por tanto mantiene un entorno limpio dentro del espacio de trabajo.

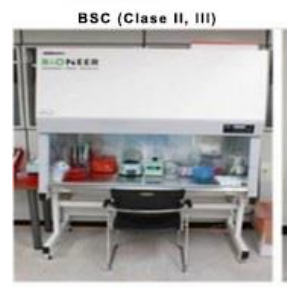

Manejo de los ejemplares clínicos

Banqueta de limpieza 1

Banqueta de limpieza 2

**Thurs of** 

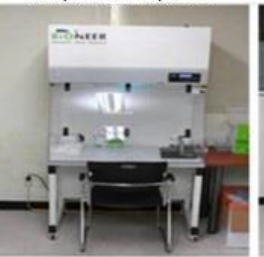

Después de la extracción del Preparación de los componentes del ácido nucleico, sellado y kit de extracción de ácido nucleico girado rápido del tubo de PCR

**Fig. 1 Cabina de Bioseguridad (BSC) y Banqueta de limpieza**

### <span id="page-11-0"></span>**8.2 Ejemplares**

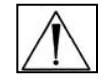

Todas las muestras deben ser tratadas como potenciales peligros biológicos. Para mejores resultados, recomendamos ARN extraído de las muestras de plasma EDTA humana o de suero humano.

### **8.2.1 Recopilación de Ejemplares**

El Kit *AccuPower*® de VIH-1 de RT-PCR Cuantitativa está optimizado para el ARN extraído de las muestras de plasma EDTA humana. Para la recolección de plasma EDTA, pueden utilizarse los tubos estándar de recolección de ejemplares tales como tubos desechables que contienen EDTA como anticoagulante. Todas las muestras deberán guardarse en contenedores sin preservantes.

### **8.2.2 Trasporte de Ejemplares**

Todas las muestras deberán ser transportadas en un contenedor de transporte a prueba de choques para evitar una posible infección a causa de una fuga de la muestra. Las muestras deberán ser transportadas de acuerdo con las pautas locales o nacionales respecto al transporte de peligros biológicos. La sangre total recogida en tubos de EDTA debe almacenarse y/o transportarse dentro de 24 horas a una temperatura entre 2°C y 30°C.

### **8.2.3 Preservación de ejemplares**

El plasma humano EDTA aislado puede almacenarse hasta 7 días entre 2°C y 8°C o hasta 4 semanas entre -80°C y -15°C. Las muestras de plasma son estables hasta 3 ciclos de congelación/descongelación cuando se almacenan congeladas entre -25°C y  $-15^{\circ}$ C.

#### **8.2.4 Sustancias Interferentes**

Las muestras clínicas pueden contener una variedad de inhibidores de PCR. Para una PCR eficaz, estos inhibidores deben eliminarse durante el proceso de extracción y purificación del ADN.

Para obtener unos resultados óptimos de la PCR, los materiales de interferencia en las muestras se eliminarían durante el proceso de extracción del ARN mediante el Sistema Universal de Diagnóstico Molecular *ExiStation*™.

### <span id="page-12-0"></span>**8.3 Flujo de Trabajo**

El Kit *AccuPower*® de VIH-1 de RT-PCR Cuantitativa está diseñado para el uso con el Sistema universal de Diagnóstico molecular *ExiStation*™.

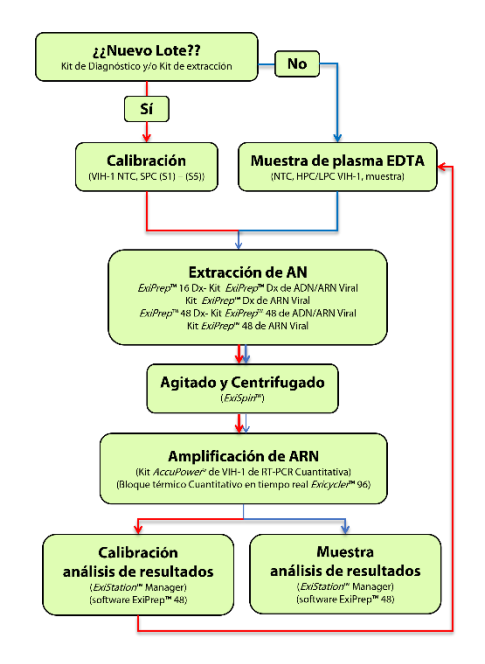

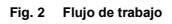

La extracción del ácido nucleico y la PCR debe ser llevada a cabo de acuerdo con el protocolo descrito en la *Guía del Usuario* cuando utilice el kit con *ExiStation*™. La PCR puede llevarse a cabo sin pasos adicionales para la preparación de la mezcla de PCR cuando se usa con el Sistema universal de Diagnóstico molecular *ExiStation*™. Después que se haya completado el proceso de la PCR, los datos pueden analizarse automáticamente mediante el software *ExiStation*™ Manager. Para más instrucciones, por favor refiérase a esta Guía del Usuario (Sección 8.4 y 8.5 del procedimiento).

### <span id="page-13-0"></span>**8.4 Procedimiento experimental I (sistema** *ExiStation***™)**

### **Parte 1. Asignación de la prueba usando el Software** *ExiStation***™ Manager**

**\* El Sistema universal de Diagnóstico molecular** *ExiStation***™ utiliza la extracción automatizada de ácidos nucleicos en el instrumento ExiPrep™ 16 Dx con el kit** *ExiPrep***™ de ADN/ARN Viral (K-4471) o el kit** *ExiPrep***™ de ARN Viral (K-4473). Para mayor información sobre la extracción, refiérase a la Guía del Usuario.**

1) Encienda la computadora, que ya tiene preinstalado el software *ExiStation*™ Manager.

2) Ejecute el software *ExiStation*™ Manager haciendo clic en el ícono ubicado en el escritorio.

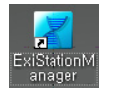

**Fig. 3 Ícono del Software** *ExiStation***™ Manager**

3) Encienda el *ExiPrep*™ 16 Dx presionando el botón de encendido ubicado al frente del instrumento. Presione la imagen "STARTING (INICIANDO)" mostrada en la LCD para iniciar el arranque del instrumento.

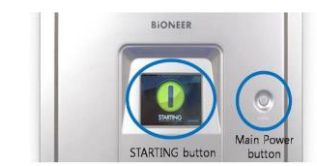

**Fig. 4 Fig. 3 Botón de arranque y botón principal de encendido del** *ExiPrep***™ 16 Dx**

4) Presione el botón 'MISC SET (AJUSTES MISC)' en la pantalla LCD (o el botón 'Load (Cargar)' en el software).

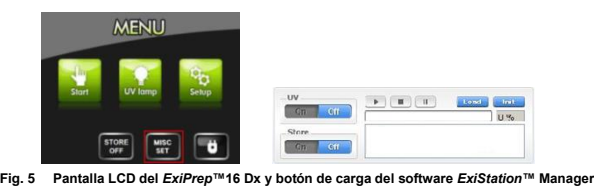

5) Aplique el papel filtro sobre el Protector de Contaminación. Coloque el Protector de Contaminación y luego el Protector de puntas en el instrumento. Presione de nuevo el botón "Misc Set (Ajustes Misc)".

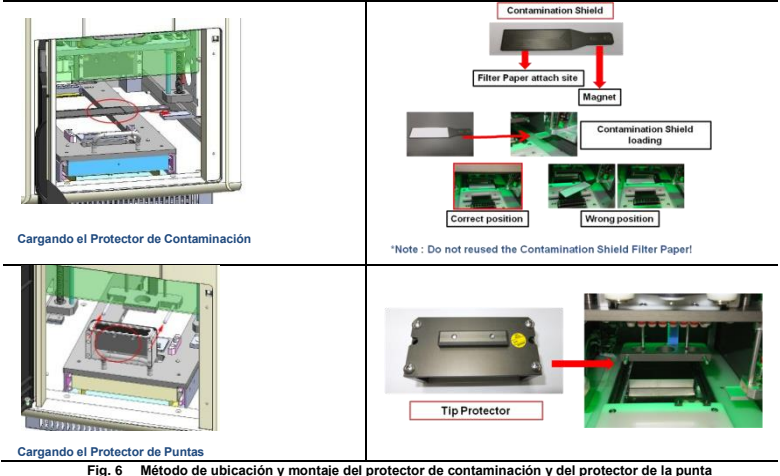

6) Cierre la puerta del instrumento y presione el botón "UV lamp (lámpara UV)" en la pantalla LCD.

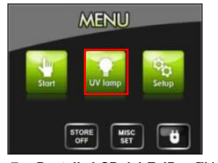

**Fig. 7 Pantalla LCD del** *ExiPrep***™16 Dx** 

7) El software *ExiStation*™ Manager tiene 6 partes distintas.

**Prep** - extracción del ácido nucleico de control (instrumento *ExiPrep*™ 16 Dx),

**Assign PCR (Asignar PCR)** - transfiere la información de la muestra desde "Prep" hasta "PCR" (*Exicycler™* 96) y asgina para la ejecución de la PCR

**PCR** – muestra las condiciones de amplificación en tiempo real (*Exicycler*™ 96)

**Result (Resultado)** - presenta los resultados, la información del instrumento, y la información de la muestra después de que el proceso PCR haya sido completado

**Configuration (Configuración) -** información de ajuste del software (accesible solo por el fabricante)

**Version (Versión)** - muestra la versión del software

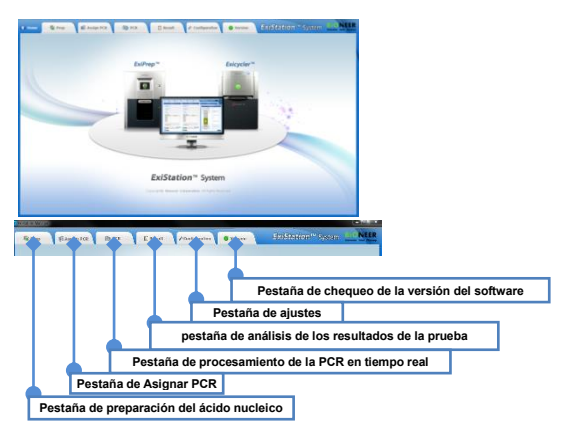

**Fig. 8 Función de la pestaña del software** *ExiStation***™ Manager**

8) Haga clic en la pestaña '**Prep**' en la parte superior izquierda de la pantalla principal para iniciar el proceso de extracción del ácido nucleico.

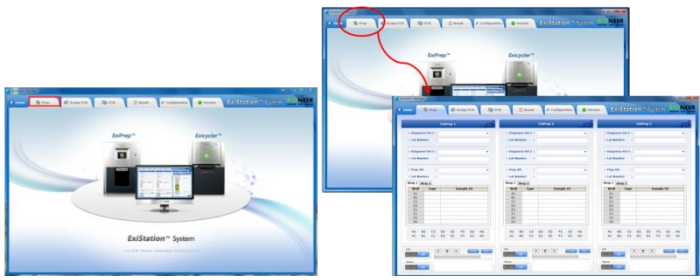

**Fig. 9 El panel de control de preparación consta de 5 paneles**

El panel de control de preparación consta de 5 paneles.

**Panel de estado de los instrumentos** - muestra el estado del *ExiPrep*™ 16 Dx

**Panel de selección del kit** – permite la selección/entrada del kit de diagnóstico, y la información del lote (opcional: sistema de escaneo de código de barras) **Panel de información de la muestra y del control** – permite la entrada de la información del

control (NTC, PC, SPC) y de la muestra (opcional: sistema de escaneo del código de barras) **Panel de Información del pozo** – muestra la información del pozo con colores diferentes **Panel de control** *ExiPrep***™ 16 Dx** - controla el *ExiPrep*™ 16 Dx que incluye el controlador UV, controlador de almacén, controlador de ejecución, controlador de ajustes MISC

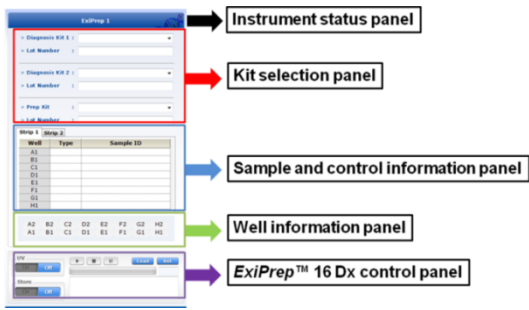

**Fig. 10 Panel de control Prep del software** *ExiStation***™ Manager**

9) Haga clic en la flecha desplegable para 'Diagnosis Kit 1 (Kit de Diagnóstico 1)'. Aparecerá una ventana emergente y seleccione "HIV-1111" de los menús desplegables.

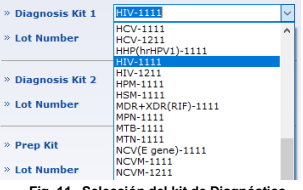

**Fig. 11 Selección del kit de Diagnóstico**

10) Después de seleccionar el "Diagnosis Kit (Kit de Diagnóstico)", aparecerá una ventana emergente. Inspeccione el Cartucho neutralizador y marque el pozo utilizado haciendo clic en la ubicación correspondiente para excluir el pozo usado de la asignación de la muestra. Seleccione "OK" para finalizar.

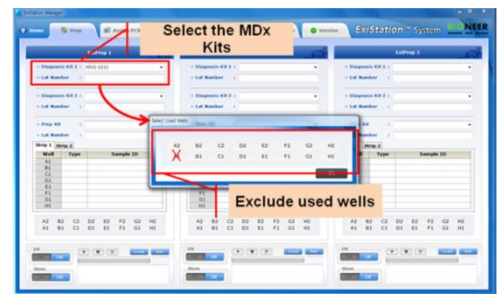

**Fig. 12 Ventana emergente 'Prep' en el software** *ExiStation***™ Manager**

11) Haga clic en la flecha desplegable para el 'Prep Kit (Kit de Preparación)'. Aparecerá automáticamente una ventana emergente del 'Prep kit (Kit de preparación)' para el kit de diagnóstico seleccionado. Seleccione 'Prep Kit (Kit de Preparación)' desde los menús desplegables.

12) Ingrese el número de lote del kit de diagnóstico y el kit de preparación. El programa asignará automáticamente los pozos NTC y SPC (o PC).

El lote del kit de diagnóstico y/o del kit de extracción es nuevo, el programa asigna automáticamente el NTC y el SPC desde 1 hasta 5. Cuando se utiliza la misma combinación de lotes del kit de diagnóstico y del kit de extracción para el ensayo anterior, la curva estándar se guarda automáticamente y sólo se asigna 1 LPC (Control Positivo Bajo) y 1 HPC (Control Positivo Alto) como control positivo.

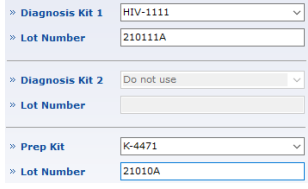

**Fig. 13 Ingrese el Número de Lote**

13) Haga clic en la columna "Sample ID (ID de la Muestra)" e ingrese la información de la muestra bien sea escribiéndolo manualmente o usando un lector de código de barras (opcional).

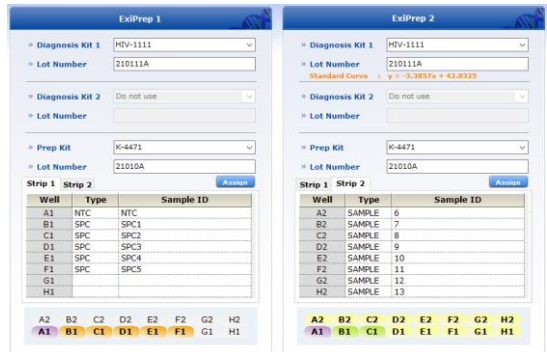

**Fig. 14 Ingreso del Sample ID (ID de la Muestra) (Primer ensayo/Ensayo repetido)**

### **Parte 2. Extracción del ácido nucleico mediante el** *ExiPrep***™ 16 Dx**

1) Bioneer recomienda el uso de una BSC (Clase II) y una banqueta de limpieza para el funcionamiento del sistema *ExiStation*™.

2) Limpie la superficie (preferiblemente una Banqueta de limpieza-1) donde se realizará el trabajo.

- **Limpie la superficie con hipoclorito de sodio al 0,5% en agua destilada o**   $\Lambda$ **desionizada y enjuague con agua destilada o EtOH al 70%, antes y después de su uso para evitar la contaminación. Después de cada uso, encienda la lámpara UV para eliminar los contaminantes.**
	- **Apague la lampara UV mientras la BSC está en uso.**
- 3) Prepare el kit de preparación de acido nucleico en la estación PCR 1.

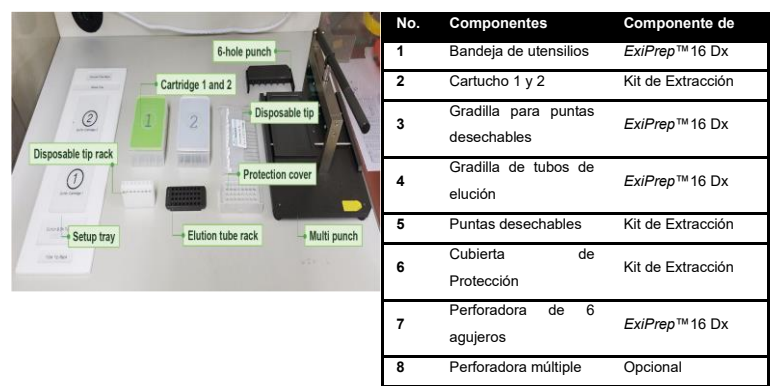

**Fig. 15 Lista de componentes necesarios para la extracción de ácido nucleico**

4) Retire la envoltura retráctil que cubre a los dos cartuchos neutralizadores ① y ② y luego retire las tapas

 $\triangle$ **Inspeccione los pozos de los Cartuchos neutralizadores y cerciórese de que todos los líquidos estén en la parte inferior de los pozos.**

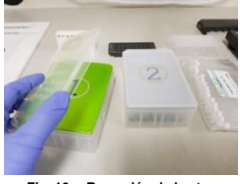

**Fig. 16 Remoción de las tapas**

5) Perfore la cinta con la Perforadora de acuerdo con el diseño mapeado en el software.

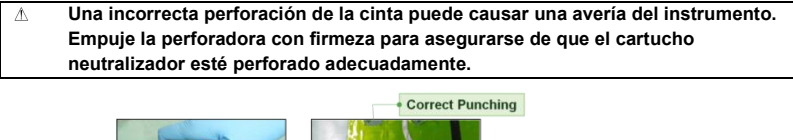

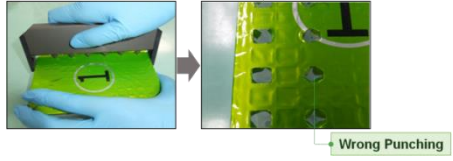

**Fig. 17 Perforación de la cinta con la Perforadora**

6) Cubra los Cartuchos neutralizadores  $\textcircled{1}$  y  $\textcircled{2}$  con las tapas después de que el perforado de la cinta esté completo.

7) Coloque los cartuchos neutralizadores en la bandeja de utensilios.

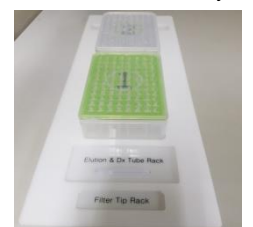

**Fig. 18 Instalación del cartucho neutralizador en la bandeja de utensilios**

8) Tome el número necesario de tiras de los Tubos del Kit de Diagnóstico del congelador. Retire el papel aluminio que cubre los tubos. Inserte la cantidad apropiada de tubos del kit de diagnóstico en la gradilla de tubos de elución. Se recomienda marcar cada tira de tubos de diagnóstico con el número de columna correspondiente.

**Asegúrese de que los tubos de diagnóstico hayan sido marcados de manera que**   $\Lambda$ **se pueda identificar después.**

 $\overline{\wedge}$ **Debajo de la gradilla de tubos de elución, hay una ranura ajustada para el instrumento** *ExiPrep***™ 16 Dx. Cuando se ve desde arriba, coloque el lado de la ranura hacia abajo e inserte los tubos de premezcla en las dos filas superiores.**

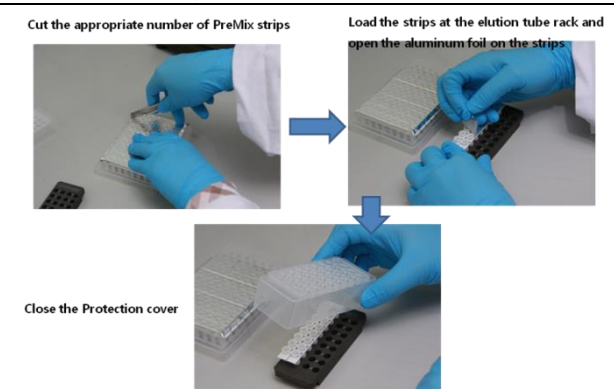

**Fig. 19 Inserción de los tubos del Kit de diagnóstico** *AccuPower***® dentro de la Gradilla de tubos de elución**

9) Sujete bien la cubierta de protección dentro de la gradilla de los tubos de elución. Coloque la Gradilla de los Tubos de Elución (que contiene el Kit de Diagnóstico) en la bandeja de utensilios.

10) Cargue el número apropiado de Puntas desechables en la Gradilla de las puntas desechables.

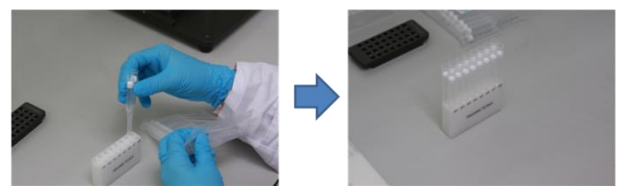

**Fig. 20 Carga de las puntas de filtro desechables en la Gradilla de las puntas desechables**

- 11) Coloque la gradilla de las puntas desechables en la bandeja de utensilios.
- 
- 12) Coloque la bandeja de desperdicios en la bandeja de utensilios.

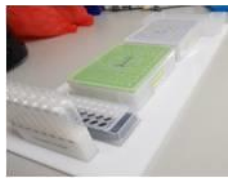

**Fig. 21 Instalación de la punta de filtro desechable y la bandeja de utensilios a la bandeja de utensilios**

13) Abra la puerta del *ExiPrep*™ 16 Dx (A-5050) y saque completamente la Placa base. Iniciando por los Cartuchos neutralizadores, coloque cada componente uno a uno dentro de la Placa base como se describe a continuación.

14) Coloque el Cartucho neutralizador ② sobre el bloque de calentamiento de la placa base.

 $\Delta$ **Si el Cartucho neutralizador ② no es colocado adecuadamente en el bloque de calentamiento, esto resultaría en una falla del experimento o una avería al instrumento.**

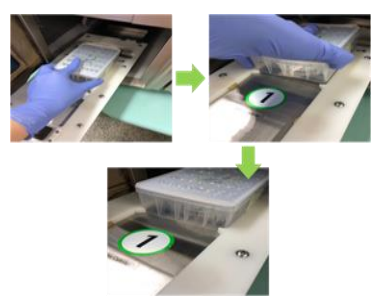

**Fig. 22 Colocación del Cartucho neutralizador ②**

15) Coloque el Cartucho neutralizador ① en la placa base.

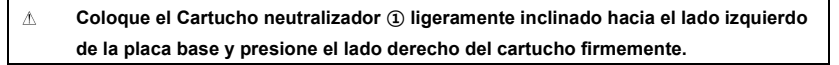

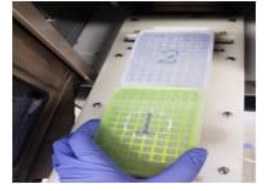

**Fig. 23 Colocación del Cartucho neutralizador ①**

16) Coloque la Gradilla de tubos de elución y la Gradilla de las puntas desechables sobre la placa base.

**Compruebe que la cubierta de protección esté apropiadamente asegurada sobre la**   $\Lambda$ **gradilla de los tubos de elución**  $\lambda$ **Asegúrese de que las puntas, hoyos y tubos estén alineados.**

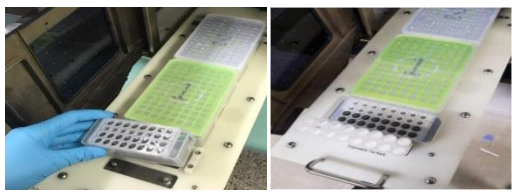

**Fig. 24 Inserción de las puntas desechables en la gradilla de puntas desechables.**

17) Coloque la bandeja de desperdicios entre la Gradilla de los tubos de muestras y el Cartucho neutralizador ②.

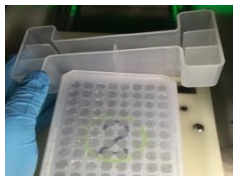

**Fig. 25 Carga de la bandeja de desperdicios**

18) Deslice la Placa base y cierre la puerta del *ExiPrep*™ 16 Dx. Mantenga la puerta cerrada hasta que el Tubo de Carga de la muestra esté listo.

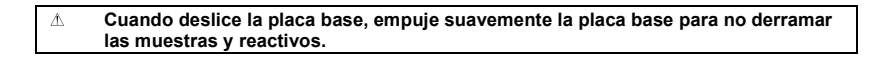

19) Prepare las muestras clínicas, los tubos de carga para Muestra y los controles en la BSC. Limpie la BSC de presión negativa sobre la cual se llevará a cabo la extracción del ácido nucleico.

- $\Lambda$ **Limpie la superficie con hipoclorito de sodio al 0,5% en agua destilada o desionizada y enjuague con agua destilada o EtOH al 70%, antes y después de su uso para evitar la contaminación. Después de cada uso, encienda la lámpara UV para eliminar los contaminantes.**
- **Apague la lampara UV mientras la BSC está en uso.**

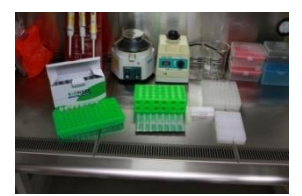

**Fig. 26 Preparación de los componentes necesarios para la carga de la muestra**

20) Por favor saque los tubos de carga de la muestra de ARN IPC del embalaje, márquelos con el nombre de la muestra e insértelos en la gradilla.

 $\Lambda$ **Antes de usar el Tubo de Carga de la muestra, DEBE revisar que la parte inferior del Tubo de Carga de la muestra sea de color Amarillo (IPC Seco para el ARN)**

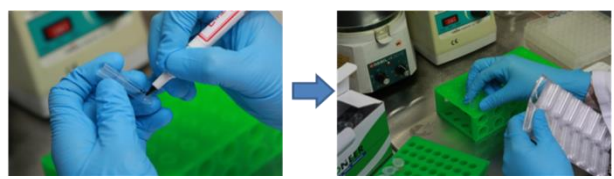

**Fig. 27 Preparación del Tubo de carga de muestra**

21) Tome los contenedores originales de muestra clínica y los controles (NTC y SPC) y pipetee dentro de los tubos de carga de la muestra de ARN de IPC siguiendo los pasos 22) a 25).

22) Añada 400㎕ de NTC dentro de un tubo asignado como NTC (suministrado con el Kit de diagnóstico *AccuPower*®).

23) Añada además 400㎕ de SPC 1~5 dentro de los pozos SPC apropiados (suministrados con el kit de diagnóstico *AccuPower*®).

 $\Lambda$ **Si tiene la fecha previa de los mismos lotes del kit de diagnóstico y del kit de extracción, puede saltar la calibración SPC. Mediante el guardado automático de la información estándar, en este caso, NTC, LPC y HPC funcionan como control. Cuando el ensayo sea repetido con el mismo lote del Kit de diagnóstico y el Kit de extracción NTC**: Cargue **400 ㎕ del neutralizador SL en el tubo NTC. LPC**: Cargue **400㎕** de LPC (**tubo de tapa color azul,** componente del kit de diagnóstico *AccuPower*®) **HPC**: Cargue **400 ㎕** de HPC (**tubo de tapa color rojo,** componente del kit de diagnóstico *AccuPower*®)

24) Mueva el tubo lleno con la muestra a la gradilla del tubo de la muestra.

 $\Delta$ **Inserte los tubos verticalmente para prevenir derrames.**

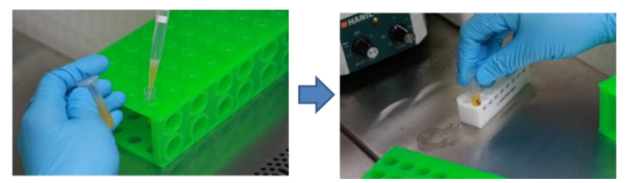

**Fig. 28 Carga de la muestra clínica al Tubo de carga de la muestra**

25) Destape el contenedor original de la muestra clínica y pipetee 400  $\mu$ l de muestra dentro del tubo de carga de la muestra ARN IPC. Mueva el Tubo de Carga de la Muestra ARN IPC a la Gradilla de tubo de la Muestra cuando se haya llenado con la muestra.

26) Repita los pasos de carga de la muestra individualmente hasta que todas las muestras estén cargadas.

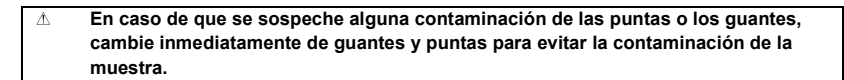

27) Retire la bandeja de desperdicios de la placa base.

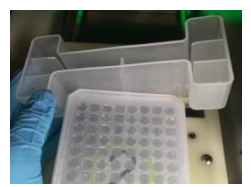

**Fig. 29 Remoción de la bandeja de desperdicios**

28) Cargue la gradilla de tubos de muestra en la placa base del *ExiPrep*™ 16 Dx.

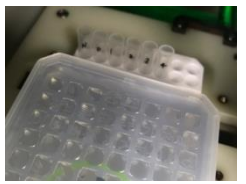

**Fig. 30 Instalación de la Gradilla de tubos de la muestra**

29) Coloque la bandeja de desperdicios entre la Gradilla de los tubos de muestras y el Cartucho neutralizador ②.

**Sea cuidadoso de no dejar caer la gradilla de tubos de Muestra**

 $\Delta$ 

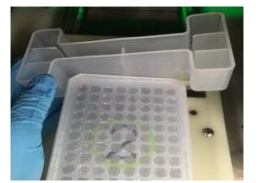

**Fig. 31 Recarga de la bandeja de desperdicios**

- 30) Todos los materiales están cargados.
- 31) Retire las tapas de los Cartuchos neutralizadores.

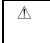

**Asegúrese de que las tapas de los Cartuchos neutralizadores sean retiradas y que todos los componentes estén en la posición correcta.**

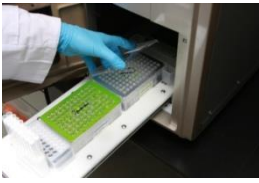

**Fig. 32 Remoción de las tapas**

32) Verifique si todos los accesorios están cargados adecuadamente.

 $\Delta$ 

**Asegúrese de que las puntas, hoyos y tubos estén todos alineados.**

33) Empuje la placa base con cuidado y cierre la puerta.

 $\Delta$ **Empuje suavemente la placa base para evitar que cualquier derrame de la muestra o del reactivo.** 

**Parte 3. Ejecutando el** *ExiPrep***™ 16 Dx y el** *Exicycler***™ 96 usando el software**  *ExiStation***™ manager**

**\* Por favor refiérase a la Guía del Usuario del Equipo para obtener instrucciones básicas sobre el uso del software** *Exicycler***™ 96 y del software** *ExiStation***™ Manager.**

1) Haga clic en el botón 'RUN (▶) (Ejecutar)' del software **ExiStation™** Manager. Compruebe minuciosamente si todos los accesorios están cargados apropiadamente de acuerdo con la lista 'Check *ExiPrep* Setting (Comprobar el Ajuste ExiPrep)' y marque las casillas. Haga clic en el botón 'OK' para iniciar el proceso de preparación.

- $\overline{\mathcal{A}}$ **El proceso de extracción del ácido nucleico tarda entre 80 y 100 minutos dependiendo del tipo de ácido nucleico.**
- $\Delta$ **Supongamos que aparece algún mensaje de error durante el proceso de extracción. Póngase en contacto con el distribuidor local de BIONEER o con la sede central para obtener asistencia técnica.**

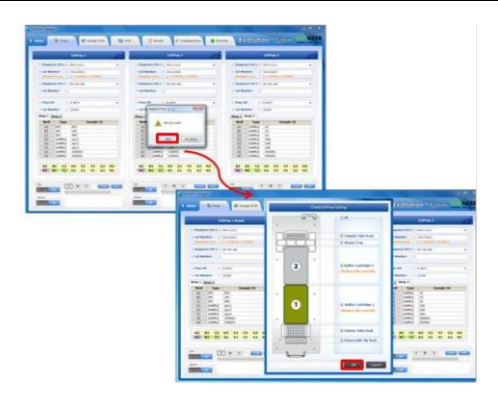

**Fig. 33 Haga clic en el botón 'RUN (EJECUTAR)' en el software** *ExiStation***TM Manager**

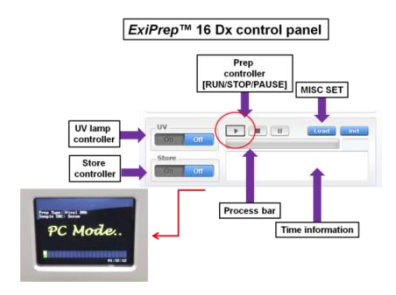

**Fig. 34 Panel de control del** *ExiPrep***™ 16 Dx**

2) Cuando el proceso de extracción del ácido nucleico haya finalizado, el bloque de enfriamiento se apaga automáticamente. Abra la puerta del *ExiPrep*™ 16 Dx (A-5050) cuando la extracción del ácido nucleico esté completa y retire la Gradilla de los tubos de elución.

**Cuando deslice la placa base hacia afuera, jale suavemente la placa base para no** 

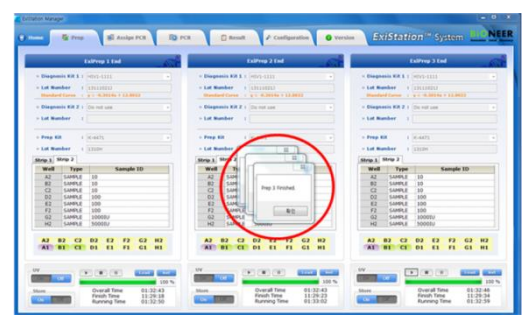

**Fig. 35 Mensaje emergente de la extracción terminada**

3) Mueva la gradilla de lo stubos de elución a la estación PCR 2.

**derramar el desperdicio.**

 $\Delta$ 

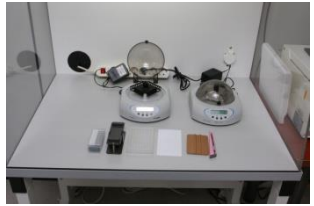

**Fig. 36 Preparación de la PCR**

4) Por favor retire la Cubierta de protección de acuerdo al metodo de utilidad de la Herramienta de separación de la Cubierta de protección.

**Cuando haya finalizado la extracción del ácido nucleico, el siguiente paso debe**   $\Lambda$ **continuar dentro de 10 minutos. Si no, esto puede, esto puede provocar un resultado equivocado.**

① Saque la gradilla del tubo de elución del *ExiPrep*™ Dx y colóquela encima de la herramienta de separación de la cubierta de protección.

Nota: Cuando coloque la Gradilla de Tubo de Elución en la Herramienta de Separación de la Cubierta de protección, la palanca debe estar mirando hacia el lado izquierdo.

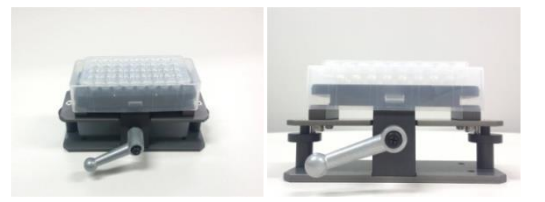

**Fig. 37 Imagen de la Gradilla de los tubos de elución en la parte superior de la herramienta de separación de la cubierta de protección**

② Sostenga firmemente la Cubierta de Protección y la Herramienta de Separación con una mano. Gire la palanca en el sentido de las agujas del reloj 180° con la otra mano.

Nota: Gire la palanca hasta que la gradilla para tubos de elución quede firmemente fijada a la Herramienta de Separación de la Cubierta de protección.

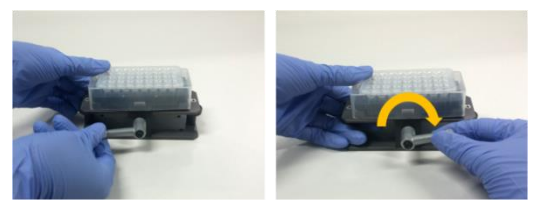

**Fig. 38 Imagen de la rotación de la palanca para la fijación de la Gradilla del tubo de elución a la herramienta de separación de la Cubierta de protección**

③ Presione ambos lados hacia abajo de la herramienta de separación mostrada a continuación. Esta acción empujará la Cubierta de Protección hacia arriba para que la Gradilla de Tubos de Elución pueda ser removida con facilidad.

Consejo: Sujete la Cubierta de Protección con una mano. Después presione hacia abajo cada lado de la Herramienta de Separación consecutivamente para evitar que salpique cualquier líquido.

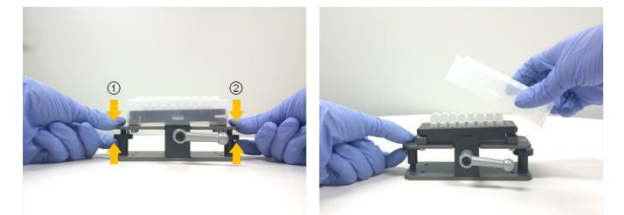

**Fig. 39 Imagen de como presionar desde cada lado de la herramienta de separación y de la remoción de la cubierta de protección de la herramienta de separación**

5) Selle el Tubo de PCR usando una Cinta de sellado óptico y luego proceda al siguiente paso. Para obtener más información sobre el proceso de sellado, refiérase al paso 6).

6) Selle los Tubos de diagnóstico con la Cinta adhesiva de sellado óptico.

- **Con el fin de evitar las contaminaciones y resultados inválidos, selle todos los**  ⚠ **tubos completamente.**
- $\Delta$ **Almacene los tubos de diagnóstico sellados a 4℃ hasta su uso (si la reacción de preparación es dividida en 2 pasos, almacénelos hasta que finalice la 2da preparación ).**

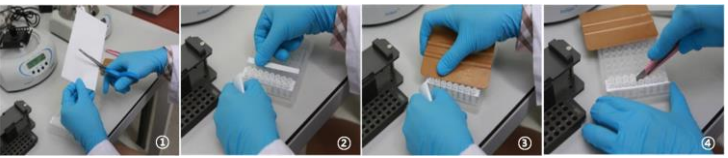

**Fig. 40 Sellado de la tira de la premezcla PCR**

7) Justo antes de la reacción de la PCR, mezcle completamente el contenido del tubo usando el *ExiSpin***™** (A-7040). (Parámetros del *ExiSpin*™: 2500rpm por 1 seg., Gire rápida y fuertemente por 20 seg./ 20 ciclos)

- $\wedge$ **La premezcla de PCR de Bioneer contiene reactivos de PCR secados al vacío. El mezclado insuficiente podría ocasionar resultados inválidos, así que mezcle hasta que la premezcla esté completamente disuelta.**
- $\Delta$ **Asegúrese de marcar cada kit de diagnóstico para evitar confusiones.**
- $\Delta$ **Cuando haya finalizado la extracción del ácido nucleico, el siguiente paso debe continuar dentro de 10 minutos. Si no, esto puede, esto puede provocar un resultado equivocado.**

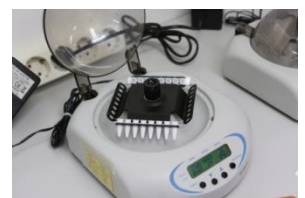

**Fig. 41 Mezcla de la tira de Premezcla PCR utilizando el** *ExiSpin***™.**

 $\Lambda$ **NO manipule el protocolo de** *ExiSpin***™ de forma arbitraria**  $\Lambda$ **TIENE QUE ajustar el equilibrio.**

8) Mientras el *ExiSpin*™ esté funcionando, encienda el interruptor de encendido del *Exicycler*™ 96 ubicado en la parte posterior del instrumento. La luz del estado LED en frente del instrumento deberá cambiar a Azul. Presione el interruptor de encendido por 3 segundos. Se iniciará una secuencia breve de autoprueba. Cuando la autoprueba se haya completado, el LED parpadeará en color VERDE con un pitido corto.

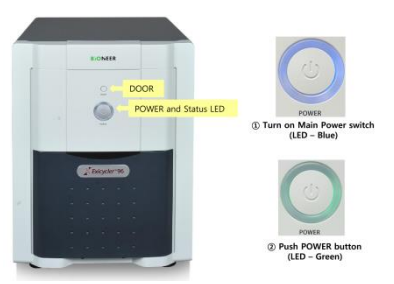

**Fig. 42 Botón de funcionamiento (botón de la puerta, botón de encendido y estado del LED) de** *Exicycler***™ 96**

9) Haga clic en la pestaña 'Assign PCR (Assign PCR (Asignar PCR)' en la pantalla principal del programa *ExiStation*™ Manager.

La pestaña 'Assign PCR (Assign PCR (Asignar PCR)' consta de seis pestañas.

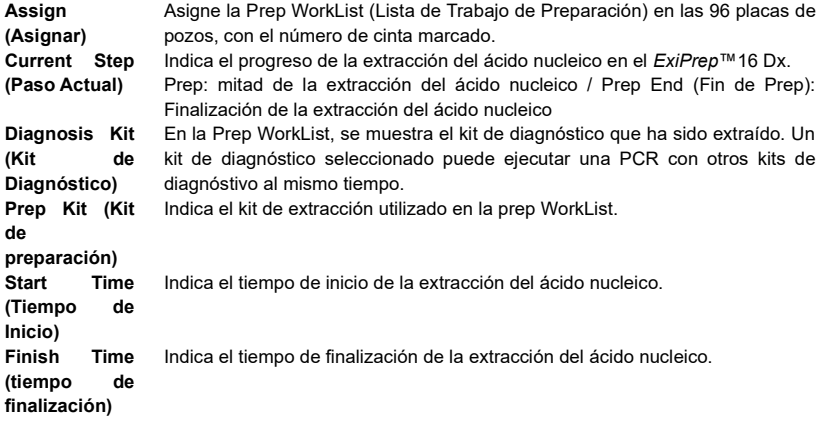

|                 |                                                   |                 |                           |                                                  | <b>Ready to PCR</b>                 |                   |                                                                |                                                         |                                       |
|-----------------|---------------------------------------------------|-----------------|---------------------------|--------------------------------------------------|-------------------------------------|-------------------|----------------------------------------------------------------|---------------------------------------------------------|---------------------------------------|
| 1 Exilitary 1   |                                                   |                 |                           |                                                  |                                     |                   |                                                                |                                                         |                                       |
| August          | Current Down Comprome 43<br><b>STAR President</b> | 1004-0133       | Free Vit<br><b>BIRO'S</b> | <b>Dart Time</b><br><b>EDITOR OR DE REGISTER</b> | From Time<br><b>STAR FRIDE BALL</b> |                   | - Exiliting 1                                                  | $-$ EsiFree $2$                                         | - failteep 3                          |
| $+1$ of Ferra 2 | Current Step Disgress AT                          |                 | <b>Ing Kit</b>            | <b>Start Time</b>                                | Final Tires                         |                   | reformance                                                     | <b>HOHES</b>                                            | sheetts.                              |
| Assess          | ET64 Peatod                                       | <b>HOASSES</b>  | <b>B-AAPS</b>             | 2023-09-04 85                                    | 2026-06-06 03:11                    |                   | $\overline{\phantom{a}}$<br>$\mathbf{r}$<br>x<br>$\rightarrow$ | $\overline{\phantom{a}}$<br>$\sim$<br>$\mathbf{S}$<br>٠ | $9 - 10$<br>11<br>12                  |
|                 |                                                   |                 |                           |                                                  |                                     | ×.                | and company                                                    | <b>MAY ARRIVE</b>                                       | <b>COMPANY</b><br><b>Mill County</b>  |
|                 |                                                   |                 |                           |                                                  |                                     | ٠                 | <b>COLLEGE</b>                                                 | or sees                                                 | <b>WE'll bearing</b>                  |
|                 |                                                   |                 |                           |                                                  |                                     | $\epsilon$        | on anto                                                        | and search                                              | <b>STATE AND</b><br>and someone       |
| - Exiting 1     |                                                   |                 |                           |                                                  |                                     | $\ddot{\text{o}}$ | pens pans                                                      | <b>SIRAUL BRANCH</b>                                    | ـ<br><b><i>SAMA &amp; GAMILA</i></b>  |
|                 | Awayn Current Day Diagnosis Kit                   |                 | Page 638                  | Duct Time                                        | <b>Firstyk Time</b>                 |                   | <b>HERV HARV</b>                                               | <b>MARIN MARIN</b>                                      | <b>MAKE DEATH</b>                     |
|                 | STREET, President                                 | <b>HRP-1551</b> | <b>WARFS</b>              | 2010-06-04 811                                   | 2010-20-04 01-L                     | r                 | <b>ARRA MASA</b>                                               | <b><i>STARK MARTIN</i></b>                              | <b>MATA</b> MARIN                     |
|                 |                                                   |                 |                           |                                                  |                                     | c                 | panel panel                                                    | <b>STERN STORY</b>                                      | <b><i><u>Internal</u></i></b> comment |
|                 |                                                   |                 |                           |                                                  |                                     |                   | <b>H</b> news ment                                             | <b>MARIE MARIE</b>                                      | <b>ANGLICA</b><br><b>WARAS CAMPUS</b> |

**Fig. 43 Acceso Aleatorio a la PCR**

10) Haga clic en la pestaña 'Assign PCR (Asignar PCR)' y marque cada casilla en la 'Prep Work List' para asignar la posición de la PCR. La posición de la PCR corresponde al *ExiPrep* TM 16 Dx No. 1~3 en orden.

|                 |               |                                                                                                    |                       | <b>Ready to PCR</b> |                                                                                                    |                                                                                                    |                                                                                                 |
|-----------------|---------------|----------------------------------------------------------------------------------------------------|-----------------------|---------------------|----------------------------------------------------------------------------------------------------|----------------------------------------------------------------------------------------------------|-------------------------------------------------------------------------------------------------|
| - Exilves 1     |               | 9.52 Serbs Hitzgard, South Historie, Historica,                                                                                               |                       |                     | - Enitrem 1                                                                                                    | - Extrem 2                                                                                             | $-$ California 3                                                                                |
| . Fairlynn 3    | If his Health | Assur. Current thes. Pres thanking<br>DECEMBER 46-1111 DECEMBER 2013-10-18                                                                    | Degrees 43 Start Tore | <b>Fough Tone</b>   | <b>HEIGHTEE</b><br><b>ALC: AND</b><br>$-$                                                                                | <b>MASSIN</b><br>$\sim$<br>$\overline{a}$<br>and sense<br>and company                                  | <b>MENSIONS</b><br>$9 - 10 - 11 - 12$<br><b>ANY DIRECT</b><br>and Control<br>__                 |
| - Kalifornia St |               | Ampt. Correct Dog - Pag Korkist - Degrees 10 - Bach Time - Front Time -<br>2 NEEL PALENT 1201 SEA 15 ALEA - HOUSELLY DESCRIPTION DEPARTMENTS. |                       |                     | <b>Sec. Service</b><br><b>D</b> ness serve<br><b>GRANT CARDS</b><br><b>CARL CARDS</b><br>same save<br><b>H</b> come come | $ -$<br>bearing loanse<br><b>AMERICA</b> INVESTIGATION<br>send send<br>sens sens<br><b>NAME OFFICE</b> | --<br>--<br><b>MARK SAMPLE</b><br>--<br>__<br>send terms<br>__<br><b>Service Contract</b><br>-- |

**Fig. 44 Pestaña 'Asignar PCR' - Inicio de PCR**

11) Presione el interruptor de la puerta por 2 segundos para deslizar hacia afuera el bloque térmico de 96 pozos. Inserte los tubos de reacción en sus ubicaciones. Cuando la carga de la muestra esté completada, presione el interruptor de la puerta por 2 segundos para cerrar la puerta.

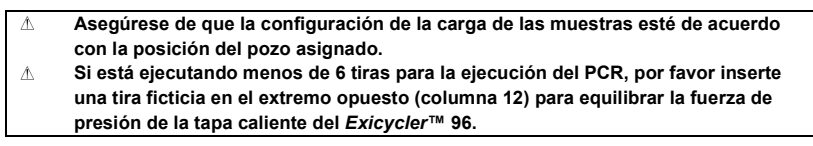

12) Coloque los tubos de premezcla mezclados en la posición del pozo asignado del *Exicycler*™ 96 cuando el ciclo se haya completado. Para instrucciones detalladas de funcionamiento del *Exicycler*™ 96, y del software *ExiStation*™ Manager, consulte la *Guía del Usuario* pertinente.

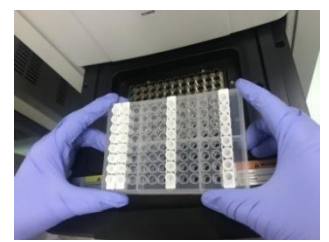

**Fig. 45 Forma de ajuste de la Tira de premezcla de PCR del** *Exicycler***™ 96**

13) Seleccione la pestaña "Asignar PCR" y confirme la "Lista de trabajo de preparación" Después del proceso de 'Prep (Preparación)', 'Current Step (Paso Actual)' se puede presentar como 'Prep End (Fin de la Preparación)' y la barra de estado superior cambiará a 'Ready to PCR (Listo para la PCR)'.' Inicie la ejecución de la PCR haciendo clic en el botón 'PCR Start (Iniciar PCR)' activado en la parte inferior derecha de la ventana.

Una ventana emergente aparecerá indicando al usuario a ingresar un Nombre de la Lista de trabajo. Haga clic en 'OK' luego de introducir el nombre para generar una lista de trabajo para la PCR en tiempo real.

**La ruta predeterminada del archivo de la lista de trabajo es 'C: >** *ExiStation***\_Data >** 

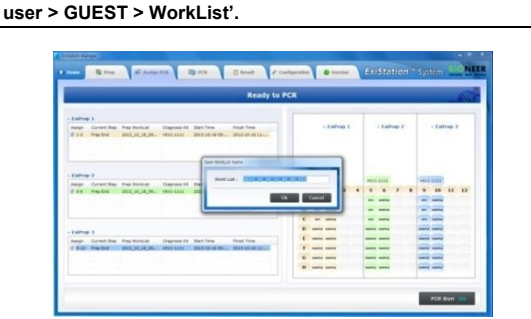

 $\Lambda$ 

**Fig. 46 Ventana emergente de "Data name (Nombre de los datos)"**

14) Después de ingresar al Nombre de la lista de trabajo, se activará la pestaña 'PCR' y el *Exicycler***™** 96 iniciará automáticamente la ejecución de PCR.

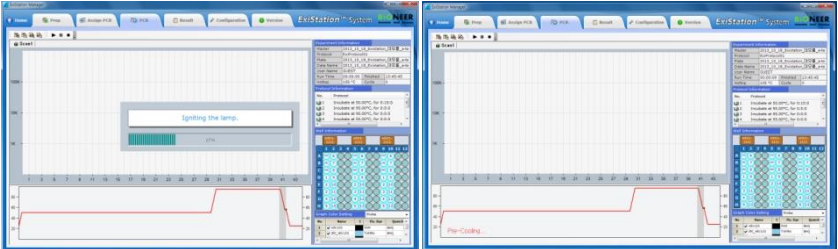

**Fig. 47 Pantalla de Ejecución de la PCR**

15) Retire todos los consumibles y componentes, comenzando por los Cartuchos neutralizadores y varias gradillas del instrumento, y deseche todos los líquidos y consumibles en sus contenedores correspondientes.

 $\overline{\Lambda}$ **Si los pozos no utilizados están presentes en los Cartuchos neutralizadores, tome una prenda sin pelusas o etanol al 70% y limpie la superficie de la película de los Cartuchos neutralizadores. Sustituya las tapas de los Cartuchos neutralizadores y manténgalos en una Banqueta de limpieza-1 para su posterior uso.**  $\Lambda$ **Cubra los cartuchos neutralizadores usados con las tapas y deséchelos de acuerdo con las normas de seguridad locales o el procedimiento interno del laboratorio.**

16) Presione el botón 'Misc Set (Ajuste Misc)', retire el Protector de las Puntas y el Protector de Contaminación luego presione el botón 'Misc Set (Ajuste Misc)' otra vez.

17) Empuje la Placa base, cierre la puerta del instrumento e inicie la esterilización por UV haciendo clic en "UV ON (UV ENCENDIDO)" en el panel de control.

| ΟĦ    |                                           | Load                 | Init<br>100 % |
|-------|-------------------------------------------|----------------------|---------------|
| Store | <b>Overall Time</b><br><b>Finish Time</b> | 01:32:43<br>11:29:18 |               |
| Ωn    | <b>Running Time</b>                       | 01:32:50             |               |

**Fig. 48 Panel de control del** *ExiPrep***™ 16 Dx– UV**

18) Después de que la ejecución de la PCR haya terminado, seleccione la pestaña 'Result (Resultado)' para comprobar el resultado de cada muestra.

- $\Lambda$ **Haga clic en el botón 'Analysis (Análisis)' para abrir la ventana emergente dedicada al análisis, que presenta resultados detallados incluyendo un gráfico de fluorescencia.**
- ⚠ **NO despegue la cinta de sellado óptico del kit de diagnóstico. Deséchelos de acuerdo con las regulaciones locales de seguridad o el procedimiento interno del laboratorio.**

| <b>Canada Stranger Stranger</b>                                                                                                    | abilità                                                               | <b>Fa</b> Press<br>$\sim$            | all avoid PCN 20 PCR 1                                 |            | C. Rotaff    | <b><i>P. Configuration</i></b>                                        |        | <b>Q</b> Vehicles |                     | <b>NEER</b><br>Existation System |
|----------------------------------------------------------------------------------------------------|-----------------------------------------------------------------------|--------------------------------------|--------------------------------------------------------|------------|--------------|-----------------------------------------------------------------------|--------|-------------------|---------------------|----------------------------------|
| File Great   USE Corve   Plate USE   Actubis activities   Quantianus IX   Actubis artistica   La Corpus   California   La Corpus   California   La Corpus   California   La Corpus   California   La Corpus   California   La | <b>The Colorador Colorado</b><br><b>DE 4</b><br>. .<br><b>SECTION</b> |                                      | - Rata File : 2013 10 18 Evolution 0228 a-test 3       |            |              |                                                                       |        |                   |                     |                                  |
|                                                                                                    | ÷<br>. .<br>. .<br>an a                                               |                                      | POLISHAR, WYL-CLEE AREA-\$1233 (\$1) MINI-\$1233 (\$1) |            |              |                                                                       |        |                   |                     |                                  |
|                                                                                                    | <b>SELL</b>                                                           | <b>Extractor Enta Name:</b>          | 2013, 12, 13, Scientist, 2018, at                      |            |              | Well Senate (D Called Fifth C) 2-170 News Federal HP 10 Handle Senate |        |                   |                     | <b>Assett</b>                    |
|                                                                                                    | <b>GET</b><br><b>SER</b>                                              | <b>Anahoon Type:</b>                 | <b>Deathford and and</b>                               | $\sim$     |              | val-d                                                                 | $\sim$ |                   |                     | <b>Valid</b>                     |
|                                                                                                    | 1. .<br><b>Contract</b><br><b>SCORE</b>                               | <b>Kil Natio</b>                     | Analyse Writer Livelies and                            |            |              | vald.                                                                 | 12.89  |                   |                     | <b>Value</b>                     |
|                                                                                                    | <b>EDOCODOCODO</b>                                                    | there.                               | <b>ALGEST</b>                                          |            | ÷            | <b>Tariff</b>                                                         | 19.48  |                   |                     | <b>Value</b>                     |
|                                                                                                    |                                                                       | <b>Basiculated 6/8</b>               | $E_{10} - E64 = 3445015$                               |            |              | <b>Value</b>                                                          | 39.95  | 4.099.49          | A-195+15            | Antevit                          |
|                                                                                                    | <b>TORICIAN COMPANY</b>                                               | <b>How Date :</b>                    | be or plub chan or                                     |            | wit          | <b>Value</b>                                                          | 29.8   | $0.308 + 0.0$     | <b>C. Suits Ave</b> | <b>B. Bollado</b>                |
|                                                                                                    |                                                                       | Free Kit Name:                       | <b>Bullivan De Viral Disk Hitle Kir.</b>               |            | <b>MAY</b>   | <b>Value</b>                                                          | 33.84  | 4.146.67          | ALMAN               | ALMART                           |
|                                                                                                    |                                                                       | Prop Kik Lott                        |                                                        |            |              | <b>ISSN</b>                                                           | 14.89  | <b>SERVER</b>     | 9.878.443           | 9.8784.03                        |
| <b>PCR Finished.</b>                                                                                                    | <b>Distant</b><br>5.40                                                | <b>Components N.W Morrise</b>        | Antarone Without A Questioned A                        |            |              | <b>Value</b>                                                          | 33.64  | 4.80Exce          | 6.990 mile          | <b>KREADE</b>                    |
|                                                                                                    | <b>Thomas Co</b><br>m                                                 | <b>Steamers Kitter</b>               | LELLERELL                                              | <b>ALL</b> | ×            | <b>HALL</b>                                                           | $\sim$ |                   |                     | <b>But External</b>              |
|                                                                                                    |                                                                       |                                      | <b>Y = 4,0000 + 43,8000</b>                            | i es       | ×            | value                                                                 | 10.1   | A detailed by     | LAMASS              | $0.8.000 - 0.0$                  |
| 33.32 US a 2015/5000<br>Colean                                                                                                    | <b>Basebon</b><br>m                                                   | <b>Standard Carve</b><br>Information |                                                        | <b>COL</b> | ×            | <b>INFO</b>                                                           | 18.33  | 5.54K+01          | a set-to            | 6.940 vita                       |
|                                                                                                    | <b>Shared Junerate</b><br><b>ELA MARINE</b>                           | <b>Handard Cares Date:</b>           | Del 37 2013 08:50 ell.                                 | <b>ISS</b> | <b>STE</b>   | <b>Value</b>                                                          | 15.74  | 9.266+43          | 9,292+10            | 9.090 v (d)                      |
|                                                                                                    |                                                                       | Lost Analysis:                       | DA 28 2013 12-93-18                                    | i es       | m            | w                                                                     | 16.41  | A Tell with       | <b>A. Tallacion</b> | A Patricia                       |
|                                                                                                    | <b>Analysis</b>                                                       |                                      |                                                        | m          |              | <b>Valley</b>                                                         | 15.84  | 4.868.453         | A-840 x 11          | 4.8664.03                        |
|                                                                                                    |                                                                       |                                      |                                                        |            |              | ista                                                                  | 16.25  | L. BUEWER         | 1.848+54            | Littleton                        |
|                                                                                                    |                                                                       |                                      |                                                        |            | <b>SHARR</b> | <b>Value</b>                                                          | 13.48  | 5.chtvoe          | 5.155 x 54          | 5.15East                         |
| <b>STATISTICS</b>                                                                                                    | <b>The first</b><br>- Thombert Level                                  |                                      |                                                        |            |              |                                                                       |        |                   |                     |                                  |
|                                                                                                    |                                                                       |                                      |                                                        |            |              |                                                                       |        |                   |                     |                                  |
|                                                                                                    | <b>Days Call Server</b>                                               |                                      |                                                        |            |              |                                                                       |        |                   |                     |                                  |
|                                                                                                    | Frederi<br>Color                                                      |                                      |                                                        |            |              |                                                                       |        |                   |                     |                                  |
|                                                                                                    | <b><i><u>Bridge Starting</u></i></b><br><b>Target</b>                 |                                      |                                                        |            |              |                                                                       |        |                   |                     |                                  |
|                                                                                                    | <b>C</b> Millet                                                       |                                      |                                                        |            |              |                                                                       |        |                   |                     |                                  |
|                                                                                                    | <b>B</b> PL HOUSE                                                     |                                      |                                                        |            |              |                                                                       |        |                   |                     |                                  |
|                                                                                                    |                                                                       |                                      |                                                        |            |              |                                                                       |        |                   |                     |                                  |
| .                                                                                                    | E e verme                                                             |                                      |                                                        |            |              |                                                                       |        |                   |                     | 1 US - Saddlerstowed             |
| $-100$                                                                                                    | · PLATIE                                                              |                                      |                                                        |            |              |                                                                       |        |                   |                     |                                  |
|                                                                                                    |                                                                       |                                      |                                                        |            |              |                                                                       |        |                   |                     |                                  |

**Fig. 49 Análisis de resultados usando el software** *ExiStation***™ Manager**

19) Los archivos de datos de resultados son guardados en 'C: > *ExiStation*\_Data > user > GUEST > WorkList > relevant data file name' folder (carpeta con el nombre del archivo de los datos relevantes).

### <span id="page-34-0"></span>**8.5 Procedimiento experimental II** *(ExiStation***™ 48,** *ExiStation***™ 48A)**

#### **Parte 1. Asignación de la prueba usando el software** *ExiPrep***™ 48**

**\* Por favor, refiérase a la guía del usuario del Kit** *ExiPrep***™ 48 de ADN/ARN Viral, del** *ExiPrep***™ 48 Dx o del** *ExiLT* **para un flujo de trabajo básico.**

- 1) Encienda el interruptor del *ExiPrep*™ 48 Dx en la parte posterior del instrumento, y presione el botón POWER (ENCENDIDO) en la parte frontal del instrumento por más de 1 segundo.
- 2) A medida que comience la inicialización, la pantalla LCD aparecerá automáticamente.
- 3) Cuando la inicialización del instrumento sea completada, la pantalla principal aparece en la pantalla LCD. Si la inicialización NO es completada de forma exitosa, póngase en contacto con BIONEER o con las agencias relacionadas.

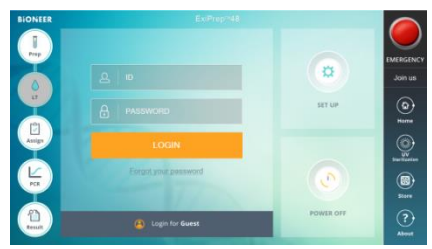

**Fig. 50 Pantalla principal del** *ExiPrep***™ 48 Dx**

4) La pantalla principal consta de 5 íconos.

**Prep** – Ajuste y control de la extracción del ácido nucleico (*ExiLT™*, *ExiPrep*™ 48 Dx) **LT-** Sistema automático de desencapsulado y transferencia de líquidos **Assign (Asignar)** - Se puede mostrar la información extraída **PCR** – Monitoreo de la extracción de la PCR en tiempo real (*Exicycler*™ 96)

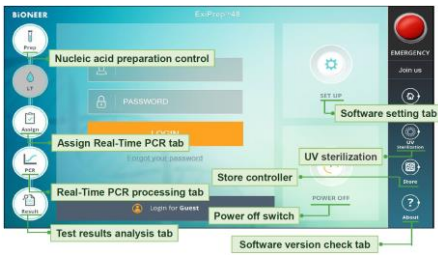

**Result (Resultado)** – Muestra los resultados después de ejecutar la PCR

**Fig. 51 Función de los íconos del software** *ExiPrep***™ 48**

- 5) Inicie sesión con la ID registrada. Cuando inicia sesión como invitado, generalmente se guardan los datos en la carpeta especificada. Especifique una carpeta eficiente resultante para la gestión de los datos.
- 6) Antes de la Prep, separe el Protector de contaminación del *ExiPrep*™ 48 Dx. Limpie con EtOH al 70%, conecte el papel de filtro del Protector de contaminación, e instale el Protector de contaminación preparado.

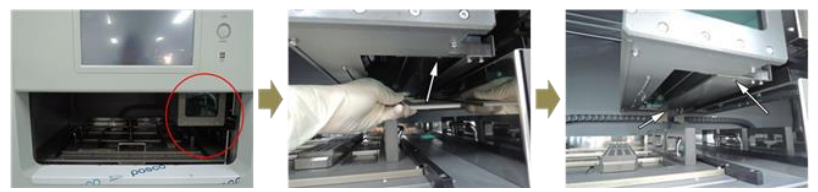

**Fig. 52 Paso 1 de descontaminación; Separación e instalación del Protector de contaminación** 

7) Cierre la compuerta del instrumento. Haga clic al ícono de esterilización UV. Seleccione el botón '15 Minutes (15 minutos)' (Enciende la esterilización por UV). Después de 15 minutos, la esterilización por UV se apaga automáticamente.

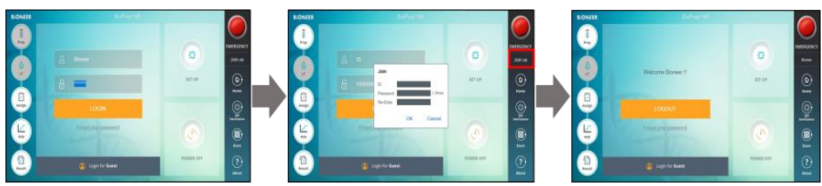

**Fig. 53 Paso 2 de descontaminación ; Esterilización por UV**

8) Pulse el ícono Prep en la pantalla principal, como se muestra en la figura 54. Entre en el modo de extracción del ácido nucleico pulsando el ExiStation.

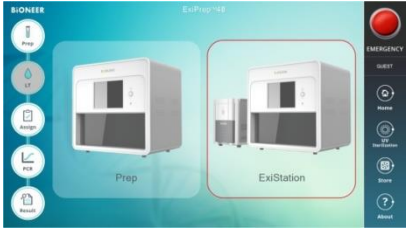

**Fig. 54 Pantalla inicial de la pestaña Prep**

9) Pulse la flecha desplegable del Kit de Diagnóstico 1, y se muestra una lista de los kits de diagnóstico disponibles. Presione el HIV-1111.

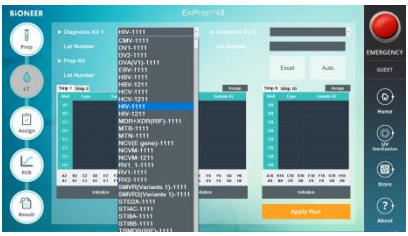

**Fig. 55 Ingreso de la información del kit de diagnóstico**

10) Mientras sale el mensaje emergente "Select Lane & Well (Seleccionar Carril y Pozo)", seleccione el pozo a utilizar. Luego compruebe el pozo ya utilizado del Cartucho neutralizador ①. Haga clic en el pozo utilizado, aparecerá la señal "X" arriba de ese pozo. Para finalizar, haga clic en el botón "OK". Cuando no haya ningún pozo seleccionado, proceda directamente al siguiente paso haciendo clic en el botón "OK".

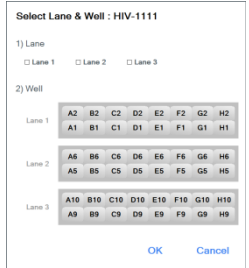

**Fig. 56 Pantalla de 'Select Lane & Well (Seleccionar Carril y Pozo)'**

11) Ingrese el número del lote del kit de diagnóstico.

12) Pulse la flecha desplegable del Kit de preparación. Muestra el kit de prep a utilizar. Seleccione el kit de preparación a utilizar, luego ingrese la información del lote del kit de prep.

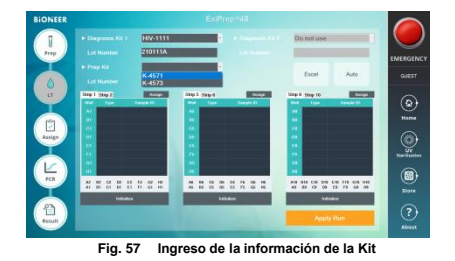

13) Aparecerá el mensaje emergente "Sample Type (Tipo de Muestra)", seleccione la muestra a utilizar.

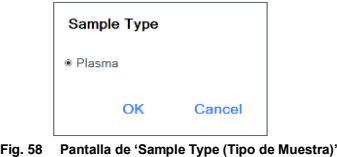

14) Si bien el Número del lote para el kit de diagnóstico y/o el kit de preparación es nuevo, se mostrará la ventana de Notificación que pide la Calibración Estándar

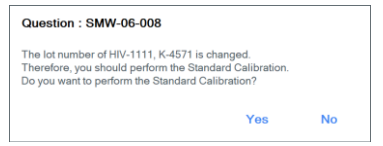

**Fig. 59 Mensaje emergente durante el proceso de Calibración estándar**

- 15) Las posiciones del NTC y del SPC se muestran automáticamente en los pozos restantes del Cartucho neutralizador, y el ajuste predeterminado está establecido a 1 para cada uno de los NTC y SPC 1-5. Si el experimento se repite con una combinación de kits de extracción/diagnóstico del mismo lote, dado que se utiliza la curva estándar guardada automáticamente, se establece LPC (Low Positive Control - Control Positivo Bajo) y HPC (High Positive Control - Control Positivo Alto) para 1 pozo en lugar de SPC 1-5.
- 16) Complete la generación de la curva estándar con normalidad, proceda al siguiente experimento utilizando las muestras clínicas. Si el experimento funciona, aparece mucha información; curva estándar, posición correcta del NTC/LPC/HPC. Luego haga clic en 'Sample ID (ID de la Muestra)', ingrese la información de la muestra clínica (Opcional-usando el lector de código de barras).

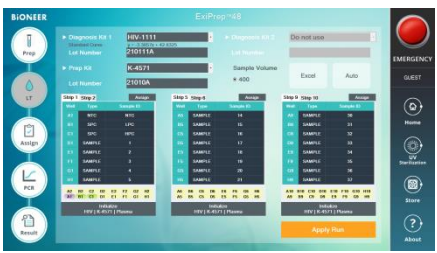

**Fig. 60 Ingrese la información de la muestra**

#### **Parte 2. Extracción del ácido nucleico mediante el** *ExiPrep***™ 48 Dx**

- 1) Se recomienda que al manejar las muestras clínicas y todos los trabajos relacionados deberán ser llevados a cabo dentro de una BSC de presión negativa (Clase II) para la seguridad del usuario y para la prevención de contaminación.
- 2) Limpie la BSC y chequee todos los componentes necesarios para la extracción y la muestra antes de la extracción de ácido nucleico. Prepare los componentes de extracción dentro de una Banqueta limpia-1. Recomendamos que la lleve a cabo en un lugar por separado refiriéndose al inciso 8.1.

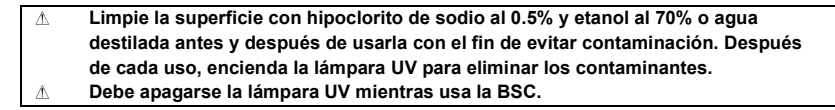

3) Compruebe que todos los componentes necesarios están presentes antes de proceder y realizar una de las operaciones en la Banqueta de limpieza-1.

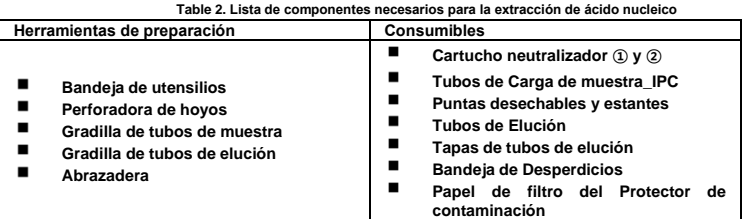

4) Retire la envoltura retráctil que cubre a los dos Cartuchos neutralizadores ① y ② dentro de la Banqueta de limpieza-1.

> $\overline{\wedge}$ **Inspeccione los pozos del Cartucho neutralizador y asegúrese de que todos los líquidos estén en la parte inferior de los pozos.**

- 5) Tome el número necesario de tubos del Kit de Diagnóstico *AccuPower*® del congelador e inserte el tubo del kit de diagnóstico en la gradilla de tubos de elución. Retira el papel aluminio cubierto del tubo del kit de diagnóstico. Marque cada tira de los tubos de diagnóstico con el número de columna correspondiente.
	- **Asegúrese de que los tubos de diagnóstico hayan sido marcados de manera que**   $\Lambda$ **puedan ser identificados durante el proceso.**
	- **En la parte inferior de la gradilla del tubo de elución, hay una ranura ajustada al**   $\Lambda$ **instrumento** *ExiPrep™* **48 Dx. Cuando se ve desde arriba, coloque el lado de la ranura hacia abajo e inserte los tubos de premezcla en las dos filas superiores como se muestra en la figura 61 a continuación.**

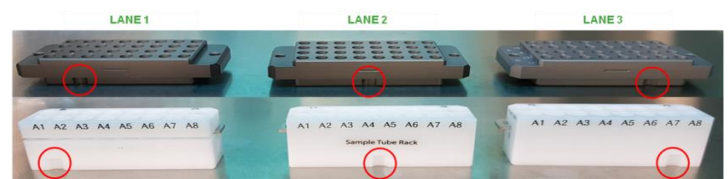

**Fig. 61 Chequeo de la posición de la Gradilla de los tubos de elución y de la Gradilla de la punta desechable**

6) Sujete bien la cubierta de protección dentro de la gradilla del tubo de elución.

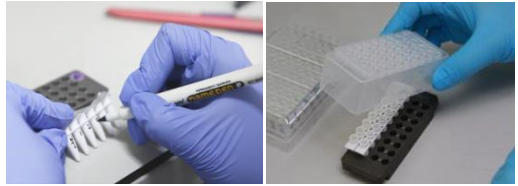

**Fig. 62 Instalación de la Cubierta de protección**

7) Abra la puerta del instrumento (*ExiPrep*™ 48 Dx (A-5150)), retire la bandeja de utensilios instalada dentro, y colóquela sobre la banqueta plana del experimento.

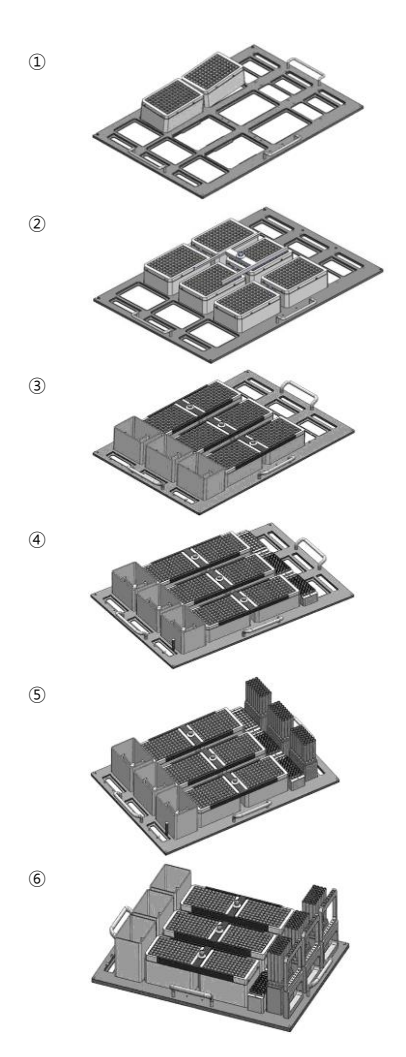

Instale el cartucho neutralizador ①, ②

a la cantidad de la muestra en la bandeja de utensilios.

Instale la abrazadera encima del cartucho neutralizador.

Las abrazaderas deben ser instaladas por carril y retenga la abrazadera.

Instale la bandeja de desperdicios.

Instale la Gradilla de los tubos de elución que fueron instaladas en la tira de la premezcla PCR y la Cubierta de protección a la bandeja de utensilios.

Retire la cubierta de la gradilla de la punta desechable e instálela en la bandeja de utensilios.

Instale la perforadora de 8 agujeros.

- 8) Al completar la instalación de los componentes para la extracción del ácido nucleico, prepare el control y las muestras.
- 9) Prepare las muestras clínicas en la BSC (Clase II, III). Antes del uso, limpie la BSC sobre la cual se llevará a cabo la extracción del ácido nucleico. Realice la muestra dentro de una BSC a presión negativa, limpie la BSC antes de ser usada.

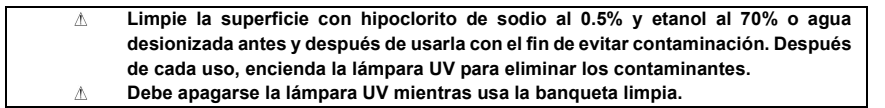

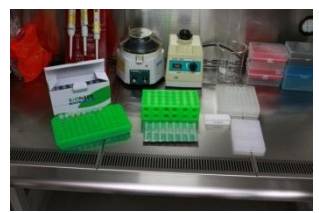

**Fig. 63 Preparación de los componentes necesarios para la carga de la muestra**

10) Tome el número necesario de tubos de carga de muestra, marque el nombre en el tubo de carga de muestra para evitar confusiones. Insértelos en la gradilla.

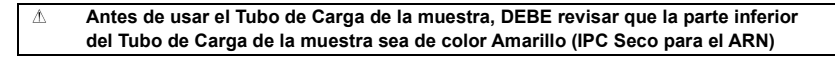

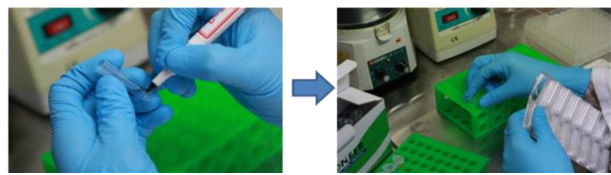

**Fig. 64 Preparación del Tubo de carga de muestra**

- 11) Prepare el contenedor para la muestra y el control (neutralizador SL, SPC, LPC/HPC), lleve a cabo la carga dentro del tubo de carga de muestras y siga los siguientes pasos del 12) ~ 15).
- 12) Añada 400 µl de NTC dentro de un tubo que sea asignado como NTC. (suministrados con el Kit de diagnóstico *AccuPower*®)
- 13) Añada además 400 µl de SPC 1~5 dentro de los pozos SPC apropiados (suministrados con el kit de diagnóstico *AccuPower*®).
	- **Para la fecha previa de los mismos lotes del kit de diagnóstico y del kit de**  Â **extracción, puede saltarse la calibración SPC. Mediante el guardado automático de la información estándar, en este caso, NTC, LPC y HPC funcionan como control.**

**Cuando el ensayo sea repetido con el mismo lote del Kit de diagnóstico y el Kit de extracción**

**NTC**: Cargue **400 ㎕ del neutralizador SL en el tubo NTC.**

**LPC**: Cargue **400㎕** de LPC (**tubo de tapa color azul,** componente del kit de diagnóstico *AccuPower*®)

**HPC**: Cargue **400 ㎕** de HPC (**tubo de tapa color rojo,** componente del kit de diagnóstico *AccuPower*®)

- 14) Listo para usar el control del producto cargado con el tubo de carga de la muestra, instale la gradilla del tubo de la muestra
	- **Después de desbloquear el dispositivo de fijación del tubo de las muestras, ajuste**   $A$ **el tubo.**
	- **Cuando instale la Gradilla de los tubos de muestra, mantenga una dirección**   $\Lambda$ **vertical durante la remoción e instalación de la gradilla para evitar verter la solución cargada.**
- 15) Cargue 400 ㎕ de la muestra clínica al tubo de carga de la muestra. Termine la carga de la muestra clínica, mueva el Tubo de carga de la muestra a la gradilla de los tubos de muestra.
	- $\overline{A}$ **Confirme la posición exacta de cada Tubo de Carga de muestra, y luego ajústelo.**
	- $\Lambda$ **Si una muestra clínica contamina los guantes o las puntas, retire de inmediato el contaminante, luego utilice unos(as) nuevos(as).**
	- $\Lambda$ **Una vez que el tubo haya sido instalado, empuje el dispositivo de ajuste para bloquear la posición del Tubo de Carga de la muestra.**

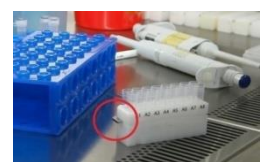

**Fig. 65 Cerrojo para retener el Tubo de Carga de la muestra**

16) Coloque la Gradilla de tubos de la muestra sobre la bandeja de utensilios del *ExiPrep*™ 48 Dx.

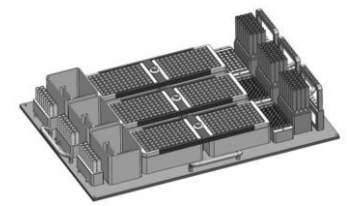

**Fig. 66 Instalación de la Gradilla de tubos de la muestra**

- 17) Verifique que todos los componentes estén instalados con normalidad en la Bandeja de utensilios.
- 18) Instale la bandeja de utensilios sobre el *ExiPrep*™ 48 Dx Instrumento.

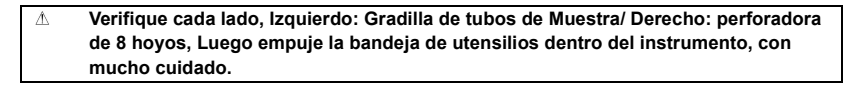

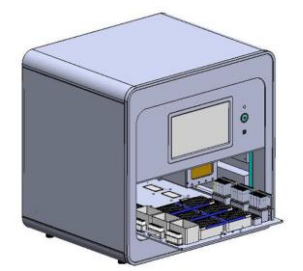

**Fig. 67 Instalación de la Bandeja de utensilios**

19) Finalizado todo el proceso, – ajuste del programa, muestra lista y bandeja de ajuste instalada- Haga clic en la pantalla "Apply Run (Aplicar Ejecución)" ubicada en la parte inferior derecha para comenzar la extracción del ácido nucleico.

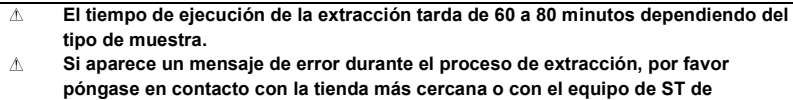

**Diagnóstico molecular internacional de BIONEER.**

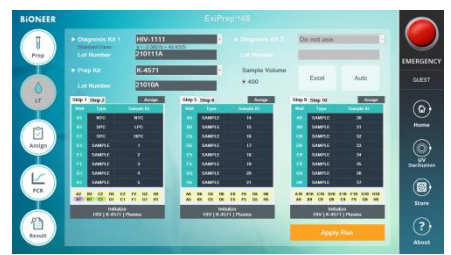

**Fig. 68 Comienzo de la extracción del ácido nucleico mediante el software** *ExiPrep***™ 48**

### **Parte 3. Ejecución del** *ExiPrep***™ 48 Dx y del** *Exicycler***™ 96 usando el software**  *ExiPrep***™ 48**

**\* Por favor consulte la Guía del Usuario del equipo para instrucciones básicas para el uso del**  *Exicycler***™96 y del software** *ExiPrep™* **48.**

1) Finalizada la extracción de ácido nucleico, verá el mensaje emergente para notificar el final. Presione el botón "Door (Puerta)" para abrir la puerta en la parte frontal de la máquina, y saque la Bandeja de ajuste.

#### **Al terminar la extracción del ácido nucleico, saque la Bandeja de ajuste dentro de**   $\Lambda$ **10 minutos. Luego separe la Tira de la Premezcla de PCR de la Gradilla de tubos de elución, y procese todos los pasos. El retraso prolongado puede ocasionar la degradación del ácido nucleico, lo cual puede afectar el valor del resultado.**

- 2) Refiérase a 8.4 Procedimiento experimental I-Parte 3. 4)~7), Listo para el proceso PCR después de separar la tira de la premezcla de PCR de la Gradilla de los tubos de elución.
- 3) Haga clic en el ícono "Assign (Asignar)" en la pantalla principal del software *ExiPrep*™ 48. El ícono 'Assign (Asignar)' consta de seis pestañas.

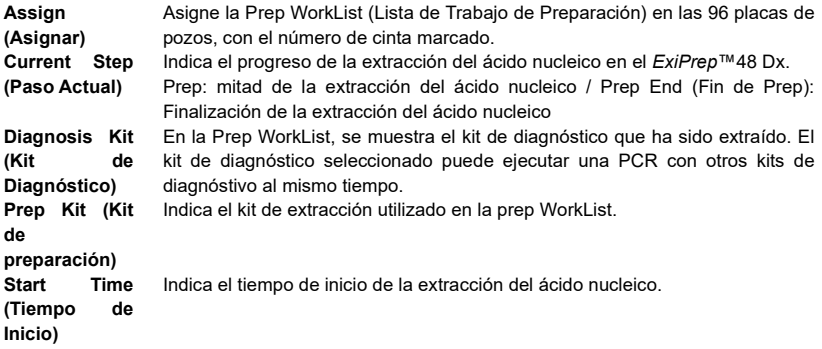

**Finish Time (tiempo de finalización)** Indica el tiempo de finalización de la extracción del ácido nucleico.

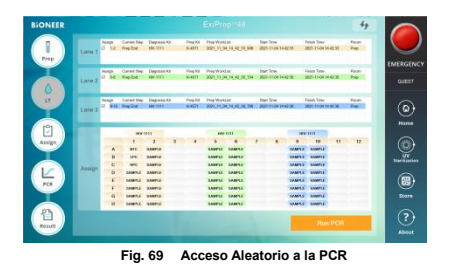

4) Haga clic en el ícono "Assign (Asignar)". La lista de información de la extracción de ácido nucleico terminada aparece en pantalla. Seleccione la casilla para el proceso de PCR deseado. Decida la posición del pozo de PCR de acuerdo con la posición del carril del *ExiPrep*™ 48 Dx.

| Areas.                        | <b>Current Direct</b> | Dogways 49                 |   | Pres Kx         | <b>Pag WarkLas</b> |                                               |   | <b>Start Time</b>  |               | <b>Fresh Time</b>          |              | Desa    |
|-------------------------------|-----------------------|----------------------------|---|-----------------|--------------------|-----------------------------------------------|---|--------------------|---------------|----------------------------|--------------|---------|
| Liste 1 of 52 Pages           |                       | <b>MY-SEFT</b>             |   | $8 - 671$       |                    | <b>BIN BUN IS N 14 277 BYS-B-MELD'N</b>       |   |                    |               | <b>RIGGERERY</b>           |              |         |
| Asso-                         | <b>Current Direct</b> | <b>Courses to</b>          |   | Pres Kit        | <b>This Walker</b> |                                               |   | <b>Start Times</b> |               | <b>Calch Time</b>          |              | Desa    |
| Lane 2 <sup>9</sup> Fe Presid |                       | <b>HV-UT</b>               |   |                 |                    | 6-671 209 8: 16 15 17 18 20 20 20 00 10 11 12 |   |                    |               | <b>JUNCH WALLER</b>        |              |         |
| <b>Anna</b> n                 |                       | Current Step Engineers All |   | <b>Page Air</b> | Pay Walker         |                                               |   | <b>Gust Tires</b>  |               | Carry Tate                 |              | Counter |
| Liste 3 Of Kill Prefer        |                       | <b>WAS DIST</b>            |   | <b>KAY</b>      |                    | 2019-20 W FA 22 17 706 2016 06:00 W D TO      |   |                    |               | <b>2010/06/95/03/12 23</b> |              |         |
|                               |                       | <b>HERITE</b>              |   |                 |                    | <b>INV NEW</b>                                |   |                    |               | <b>International</b>       |              |         |
|                               | ٠                     | $\overline{z}$             | × | ٠               |                    | e                                             | ٠ | ٠                  | ٠             | $\mathbf{B}$               | $\mathbf{H}$ | 12      |
|                               | ×<br>Min.             | SAMPSE                     |   |                 | <b>SAMPLE</b>      | <b>SAMPLE</b>                                 |   |                    | <b>SAMPLE</b> | <b>SAMPLE</b>              |              |         |
|                               | ٠<br><b>LINE</b>      | <b>SAMPLY</b>              |   |                 | <b>CAMPLE</b>      | <b>SAMPLE</b>                                 |   |                    | <b>SAMPLY</b> | SAMPLE                     |              |         |
| Assor                         | ë<br>HO               | SAMPLE                     |   |                 | <b>SAMPLE</b>      | <b>SAMER</b>                                  |   |                    |               | <b>MAPLE SAMPLE</b>        |              |         |
|                               | ö<br><b>GAMES</b>     | <b>NAMPLE</b>              |   |                 |                    | SAMPLE SAMPLE                                 |   |                    |               | SARRY SARRY                |              |         |
|                               | ٠<br><b>LINERAL</b>   | <b>MAY'S</b>               |   |                 |                    | <b>SMARLE SAMPLE</b>                          |   |                    |               | SAMPLE SAMPLE              |              |         |
|                               | ٠                     | SHEET AMERY                |   |                 |                    | SAMST SAMST                                   |   |                    |               | SAMILY BANNY               |              |         |
| ٠                             | $\alpha$              | MIRSE ANNUE                |   |                 | <b>SAMPLE</b>      | <b>AMPLE</b>                                  |   |                    |               | MARIE SAMILE               |              |         |
| ٠                             | $\mathbf{u}$          | SHARRY PANELS'             |   |                 |                    | SAMES CAMERY                                  |   |                    |               | SARFLE BARRIE              |              |         |
|                               |                       |                            |   |                 |                    |                                               |   |                    |               |                            | -Ron PCR     |         |

**Fig. 70 Selección de la muestra para el proceso de PCR**

5) Presione el botón Door (Puerta) del *Exicycler*™ 96 durante 2 segundos, y el bloque térmico de 96 pozos saldrá del instrumento. Ajuste la Tira de premezcla de PCR en la posición correcta seleccionada por el software.

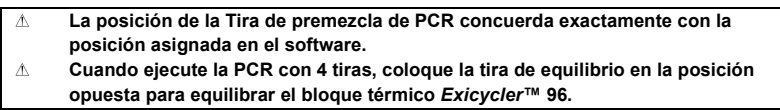

6) Después de ajustar la Tira de Premezcla de PCR, presione el botón "Run PCR (Ejecutar PCR)" ubicado en la parte inferior derecha. Aparece una ventana emergente "Data name (Nombre de los datos)", llénela con el nombre de la prueba y luego presione el botón "OK".

### **La WorkList (Lista de Trabajo) se guarda de esta forma: software** *ExiPrep***™ 48> SET UP > Data > WorkList**

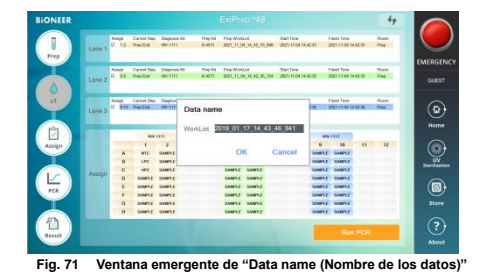

7) Complete el paso 6), el *Exicycler*™ 96 se ejecuta automáticamente.

 $\Delta$ 

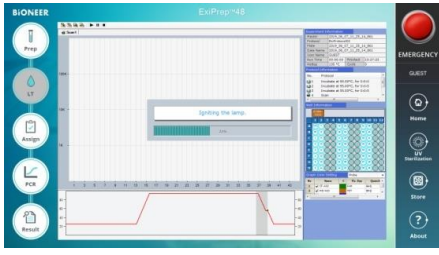

**Fig. 72 Pantalla de Ejecución de la PCR**

8) Complete la PCR, haga clic en el ícono 'Result (Resultado)' para confirmar el resultado.

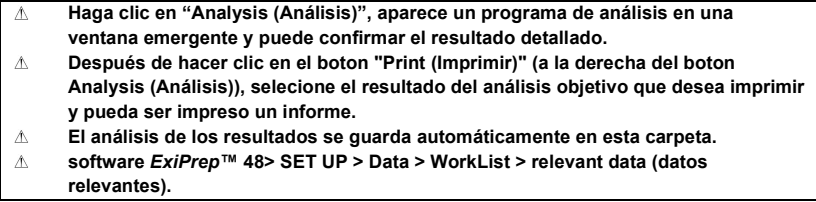

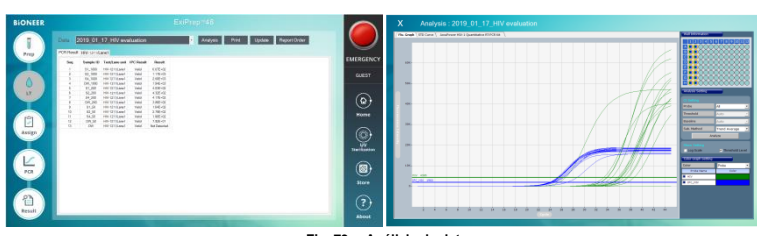

**Fig. 73 Análisis de datos**

### <span id="page-48-0"></span>**8.6 Proceso de manejo de desperdicios experimentales**

### **8.6.1** *ExiPrep***™ 16 Dx**

- 1) Retire todos los consumibles y componentes, comenzando por los Cartuchos neutralizadores y varias gradillas del instrumento, y deseche todos los líquidos y consumibles en sus contenedores correspondientes.
	- $\Delta$ **Si los pozos no utilizados están presentes en los Cartuchos neutralizadores, tome una prenda sin pelusas o etanol al 70% y limpie la superficie de la película de los Cartuchos neutralizadores. Sustituya las tapas de los Cartuchos neutralizadores y manténgalos en una Banqueta de limpieza-1 para su posterior uso.**
	- $\Delta$ **Cubra los cartuchos neutralizadores usados con las tapas y deséchelos de acuerdo con las normas de seguridad locales o los procedimientos internos del laboratorio.**
- 2) Presione el botón "Misc Set (Ajuste Misc)", retire el Protector de Puntas y el Protector de Contaminación, luego limpie con etanol al 70% y presione de nuevo el botón 'Misc Set (Ajuste Misc)'
- 3) Empuje la Placa base, cierre la puerta del instrumento e inicie la esterilización por UV haciendo clic en "UV ON (UV ENCENDIDO)" en el panel de control.

| <b>Off</b> |                                                                  | Load<br>Init                     |
|------------|------------------------------------------------------------------|----------------------------------|
|            |                                                                  | $100 \%$                         |
| Store      | <b>Overall Time</b><br><b>Finish Time</b><br><b>Running Time</b> | 01:32:43<br>11:29:18<br>01:32:50 |

**Fig. 74 Panel de control del** *ExiPrep***™ 16 Dx - Almacén**

### *8.6.2 ExiPrep***™ 48 Dx**

- 1) Retire todos los consumibles y componentes, comenzando por los Cartuchos neutralizadores y varias gradillas del instrumento, y deseche todos los líquidos y consumibles en sus contenedores correspondientes.
	- **Si hay pozos no utilizados en los Cartuchos neutralizadores, retire la Punta de**   $\Lambda$ **Filtro usada del Cartucho neutralizador ②. Tome un paño libre de pelusas o etanol al 70% y limpie la superficie de la cinta de los Cartuchos neutralizadores. Sustituya las tapas de los Cartuchos neutralizadores y manténgalos en una Banqueta de limpieza-1 para su posterior uso.**  $\Lambda$ **Cubra los cartuchos neutralizadores usados con las tapas y deséchelos de acuerdo con las normas de seguridad locales o los procedimientos internos del laboratorio.**
- 2) Retire el Protector de la punta y el Protector de contaminación, luego límpielos con etanol al 70% y vuelva a instalarlos.
- 3) Empuje la Bandeja de utensilios, cierre la puerta del instrumento e inicie la esterilización por UV haciendo clic en "UV ON (UV ENCENDIDO)" en el panel de control.

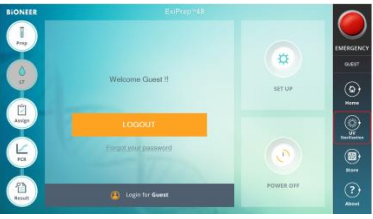

**Fig. 75 Panel de control del** *ExiPrep***™ 16 Dx - UV**

### **8.6.3** *Exicycler***™ 96**

1) Después de que la ejecución de la PCR haya terminado, seleccione la pestaña 'Result (Resultado)' para comprobar los resultados de cada muestra.

**NO desprenda la cinta de sellado óptico del Kit de Diagnóstico. Deséchelos de**  Â **acuerdo con las regulaciones locales de seguridad o con el procedimiento interno del laboratorio.**

### <span id="page-50-0"></span>**8.7 Análisis de datos**

### **(1) Calibración (SPC del VIH-1 (1) – (5))**

Para la prueba con el nuevo Lote de kit de diagnóstico y el kit de extracción, debe realizarse una calibración. La prueba utiliza 5 pozos de SPC (VIH-1 SPC (1)~(5)) para generar una curva estándar. Además, el usuario puede chequear la validez del lote con el software *ExiStation™* manager ya sea en el monitor o en un informe impreso. El lote es válido si al menos 3 SPC son válidos.

### **(2) Control (LPC y HPC del VIH-1)**

Cada prueba es proporcionada con un control. La prueba utiliza 2 pozos de PC (HPC, LPC) para confirmar la validez de cada prueba. El usuario puede comprobar la validez de la prueba con el software *ExiStation*™ Manager ya sea en el monitor o en un informe impreso.

### **(3) NTC**

Cada prueba utiliza 1 pozo de NTC para chequear cualquier contaminación en el proceso de la carga de la muestra, extracción del ácido nucleico, preparación de la PCR, para así evitar un error de falso positivo.

La validez del SPC y del NTC se determina por el valor Ct de la señal VIH-1. Si el ensayo es válido el Ct del VIH-1 será "undetermined (no determinado)" en el pozo NTC y el valor de Ct de SPC estará dentro de su intervalo especificado. Si los resultados del control son inválidos, tome las medidas de acuerdo con la Guía del Usuario sección 10. Resolución de problemas.

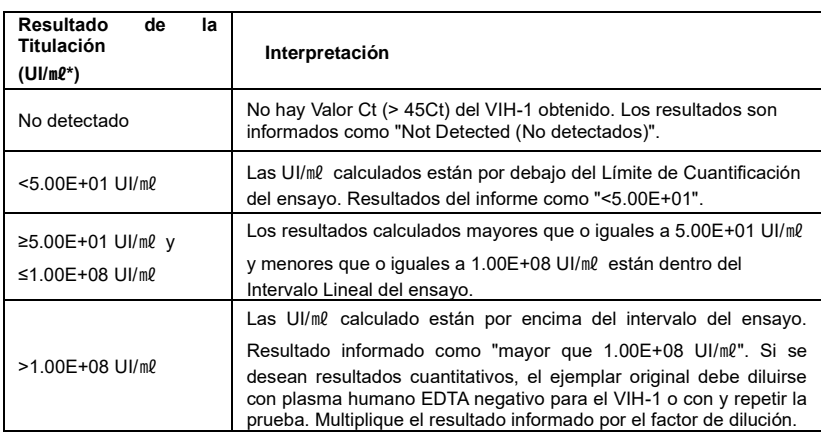

**Table 3. Los resultados de los ejemplares se interpretan como sigue:**

**\*** UI/㎖ ; concentración del ARN del VIH-1 en copia/㎖ X 0.72 UI/copia = ARN de VIH-1 en UI/㎖

### <span id="page-51-0"></span>**8.8 Control de Calidad**

#### **(1) IPC (Control Interno Positivo)**

Cada tubo de ensayo contiene un IPC para comprobar la inhibición de la PCR por la impureza o el ciclo térmico mal gestionado para monitorear todo el proceso. El IPC se seca con el Tubo de la carga de la muestra (accesorio para la extracción del ácido nucleico).

Las altas concentraciones de ARN de VIH-1 pueden ocasionar una señal fluorescente de IPC reducida o ausente debido a la competencia de la PCR. La validez del IPC está determinada por el valor de Ct de la señal IPC.

Si el valor Ct está dentro del rango especificado, es válido. Si el valor Ct está fuera del rango especificado, es inválido. El valor Ct de la señal VIH-1 determina la validez del SPC y del NTC.

Si el ensayo es válido, el Ct de VIH-1 será "undetermined (no determinado)" en el pozo NTC y el valor de Ct de SPC estará dentro de su intervalo especificado. Si los resultados del control son inválidos, tome las medidas de acuerdo con la Guía del Usuario sección 10. Resolución de problemas.

El resultado del IPC determina la validez de la prueba y el valor Ct de la señal de VIH-1 determina la concentración de VIH-1 (IU/㎖) de la muestra. Para el ejemplar de alta titulación por encima del intervalo cuantitativo deseado, el ejemplar original deberá ser diluida con el neutralizador SL proporcionado, y la prueba debe repetirse.

### <span id="page-52-0"></span>**9. CARACTERÍSTICAS DEL RENDIMIENTO 9.1 Características Analíticas**

### **9.1.1 Límite de Detección (LoD)**

El límite de detección del Kit *AccuPower*® de VIH-1 de RT-PCR Cuantitativa se determinó mediante el análisis de las diluciones en serie del Estándar Internacional de la OMS para el ARN del VIH-1 de los Ensayos tecnológicos de Amplificación del Ácido nucleico (3er Estándar Internacional de la OMS), en plasma EDTA humano negativo para VIH. Se probaron paneles de 7 niveles de dilución además de un negativo con 3 lotes del Kit *AccuPower*® de VIH-1 de RT-PCR Cuantitativa.

El Kit *AccuPower*® de VIH-1 de RT-PCR Cuantitativa detectó el ARN de VIH-1 con una tasa de detección del 95%, según lo determinado por PROBIT, a una concentración de 33.1 UI/㎖.

**Table 4. Tasa de detección del Kit** *AccuPower***® de VIH-1 de RT-PCR Cuantitativa en cada concentración**

|            | Concentración nominal | Número<br>de             | Número<br>de<br>positivos | Tasa         |
|------------|-----------------------|--------------------------|---------------------------|--------------|
| UI/ml      | $Log10 UI/ml$         | réplicas<br>probadas (N) | detectados<br>(N)         | Positiva (%) |
| <b>NTC</b> | 0.00                  | 72                       | 0                         | 0%           |
| 3.125      | 0.49                  | 72                       | 21                        | 29%          |
| 6.25       | 0.80                  | 72                       | 38                        | 52%          |
| 12.5       | 1.10                  | 72                       | 58                        | 80%          |
| 25         | 1.40                  | 70                       | 65                        | 92%          |
| 50         | 1.70                  | 72                       | 70                        | 97%          |
| 100        | 2.00                  | 72                       | 72                        | 100%         |

**Table 5. Análisis probit del Límite de Detección en plasma EDTA**

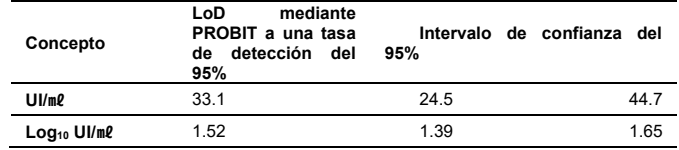

### **9.1.2 Trazabilidad**

El estudio de Trazabilidad del kit *AccuPower®* de VIH-1 de RT-PCR Cuantitativa fue determinado probando el 3er panel del Estándar Internacional de VIH-1 de la OMS (código NIBSC:10/152, UK) que contiene 5.27 Log<sub>10</sub> UI/m<sup>p</sup> de VIH-1, subtipo B y se probó un Control Positivo Estándar de VIH-1 y partículas del virus (ATCC85E) de tres diluciones del panel del estándar internacional, 7 diluciones del Control Positivo Estándar y una dilución (8 Log<sub>10</sub> UI/m<sup>e</sup>) de la partícula del virus.

Todos los materiales demostraron una dilución co-lineal de rendimiento a lo largo del rango lineal del kit *AccuPower*® de VIH-1 de RT-PCR Cuantitativa. Según estos resultados, el valor de cuantificación para el panel positivo del estándar internacional del VIH-1, el control positivo estándar y la partícula de virus fue similar al valor esperado con los resultados de Desviación del valor de linealidad dentro de 0.2 log<sup>10</sup> UI/㎖.

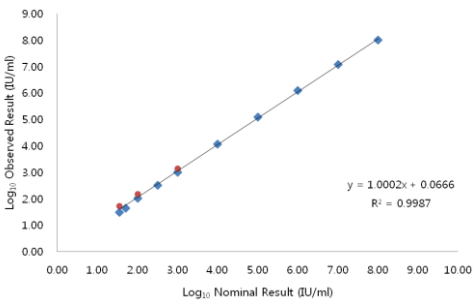

**Fig. 76 Trazabilidad con el panel del estándar internacional de la OMS**

#### **9.1.3 Verificación del límite de detección para los subtipos del grupo M, grupo O y grupo N**

La verificación del límite de detección del Kit *AccuPower*® de VIH-1 de RT-PCR Cuantitativa para los subtipos del grupo M, grupo O y grupo N se determinó mediante el análisis de 3 niveles de dilución diferentes del 2do Panel de referencia internacional de la OMS (código NIBSC: 12/224, Reino Unido) y el 1er Panel de referencia internacional de la OMS del CRF de VIH-1 (código NIBSC: 13/214, Reino Unido) y el panel de referencia Seracare del Genotipo de aRN de VIH (PRD202) en plasma EDTA (Seracare, Milford, EE.UU.).

Se realizaron 24 réplicas en cada dilución y los resultados del estudio demuestran que el kit *Accupower*® de VIH-1 de RT-PCR Cuantitativa puede detectar el ARN del VIH-1 en plasma EDTA a una concentración

tan baja como 1.54 Log<sub>10</sub> UI/ $m$ , con una tasa positiva mayor que o igual a 95%.

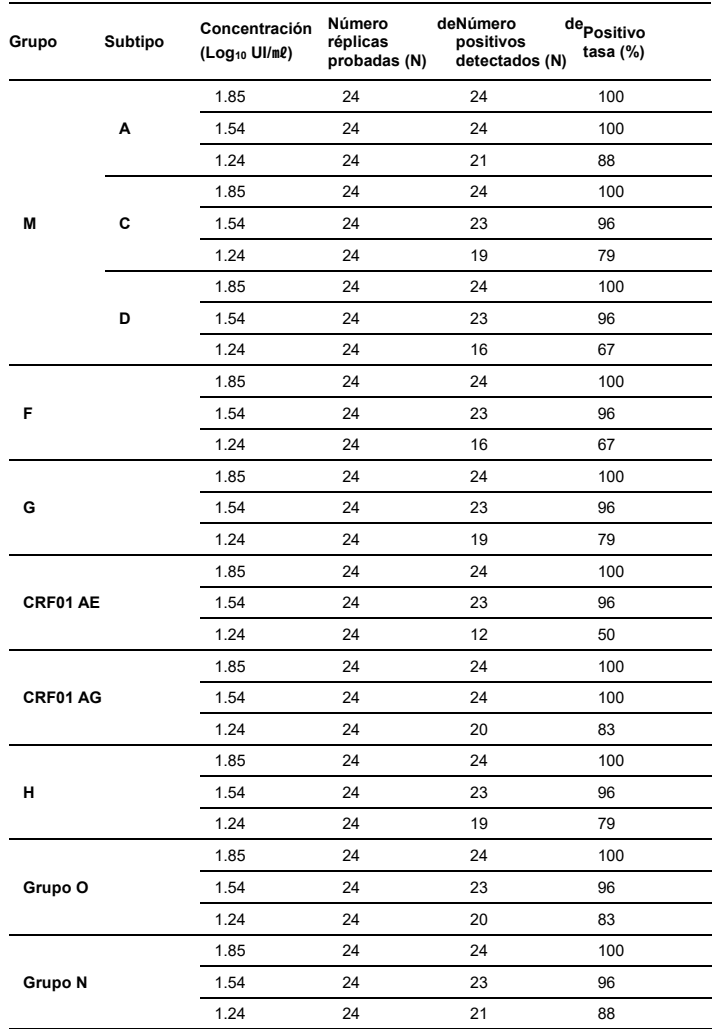

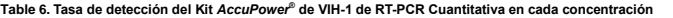

#### **9.1.4 Rango lineal y Límite de Cuantificación (LoQ)**

La linealidad y el LOQ del subtipo principal B fue realizado con una serie de dilución del 3<sup>er</sup> Panel estándar Internacional de VIH-1 de la OMS (código NIBSC: 10/152, Reino Unido) para miembros de titulación bajos y la Partícula del Virus VIH-1 para una titulación alta, se prueba con el kit *AccuPower*® de VIH-1 de RT-PCR Cuantitativa.

Se prepararon Nueve (9) diluciones de cada panel de 8 log<sub>10</sub> UI/m<sup>p</sup> hasta 1.7 log<sub>10</sub> UI/m<sup>p</sup> para el Grupo

M (subtipo B) de VIH-1 y se prepararon tres (3) diluciones de cada panel desde 3.0 log<sub>10</sub> UI/ $\mathbb{N}$  hasta

1.7 log<sub>10</sub> UI/m<sup>2</sup> para otro subtipo del Grupo M, Grupo N y O.

La evaluación del LoQ principal y la Linealidad fue realizada con tres (3) kit *Accupower*® de VIH-1 de RT-PCR Cuantitativa diferentes. La prueba fue realizada con cada concentración de dos (2) réplicas y dos (2) ejecuciones por día y en cuatro (4) días diferentes, en tres (3) instrumentos diferentes del sistema *ExiStation*™, resultando en cuarenta y ocho (48) puntos de datos totales por diluciones.

La declaración del rango lineal para el kit *AccuPower*® de VIH-1 de RT-PCR Cuantitativa fue desde 1,70 Log<sup>10</sup> UI/㎖ hasta al menos 8.00 Log<sup>10</sup> UI/㎖, con una desviación máxima entre la media observada de la titulación Log<sub>10</sub> y el mejor modelo ajustado de 1er orden menor que  $0.20$  Log<sub>10</sub> para cada nivel de concentración probado en este intervalo. Por lo tanto, los resultados de este estudio apoyan el rango lineal declarado de 1,70 hasta 8,00 Log<sub>10</sub> UI/ml.

A una concentración de 1,70 Log<sub>10</sub> UI/ml, fue incluido en el valor del error analítico total (TAE) de 1,00 Log<sup>10</sup> UI/㎖. Por lo tanto, el LOQ declarado para el kit *AccuPower*® de VIH-1 de RT-PCR Cuantitativa, considerando todos los subtipos de VIH-|, es de 1,70 Log<sup>10</sup> UI/㎖.

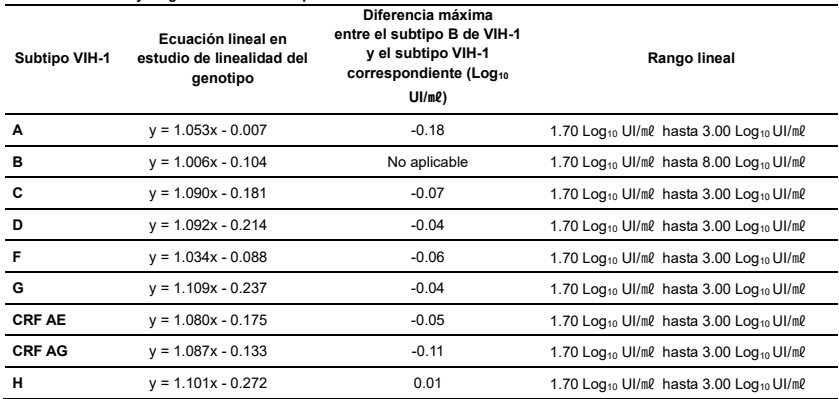

**Table 7. Ecuación lineal y rango de todos los subtipos de VIH-1 analizados**

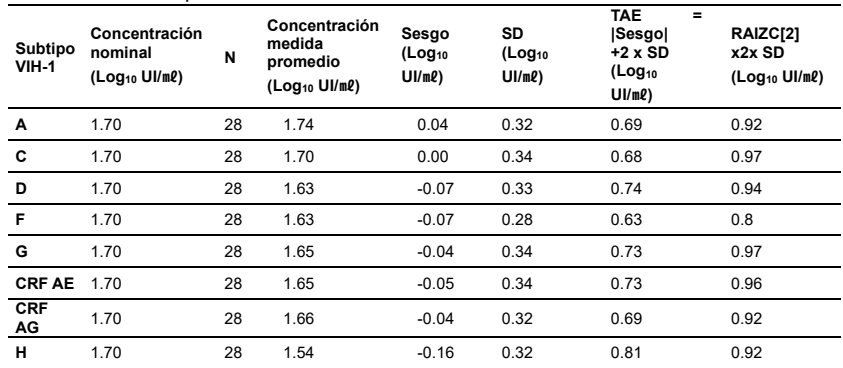

#### **Table 8. LOQ de todos los subtipos de VIH-1 analizados**

### **9.1.5 Precisión**

La declaración de la precisión del kit *AccuPower*® de VIH-1 de RT-PCR Cuantitativa se determinó mediante el análisis del panel del estándar internacional (3er Estándar Internacional Internacional de la OMS) y la partícula del virus de VIH-1 (ATCC 85E). Se probaron 11 niveles de dilución en ochenta (80) réplicas para cada nivel en tres lotes del kit *AccuPower*® de VIH-1 de RT-PCR Cuantitativa utilizando el sistema *ExiStation*™ durante veinte (20) días (para la repetibilidad) y se probaron tres (3) diluciones del panel estándar internacional en ciento cuarenta (140) réplicas para cada nivel durante cinco (5) días (para la reproducibilidad).

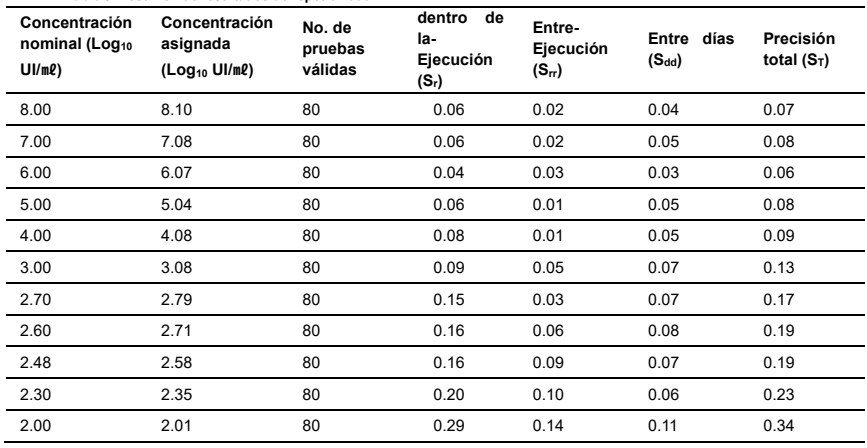

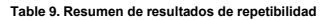

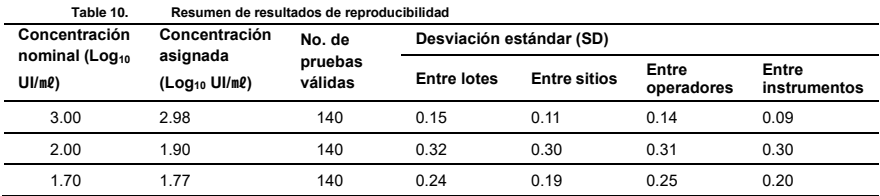

### **9.1.6 Sustancias interferentes**

Se probaron los efectos de interferencia de diecisiete (17) sustancias exógenas (incluidas las sustancias antivirales) y de siete (7) sustancias endógenas para comprobar la interferencia del kit *AccuPower*® de VIH-1 de RT-PCR Cuantitativa.

Se introdujeron sustancias endógenas y exógenas potencialmente interferentes en el plasma EDTA en el suero en ausencia o presencia de tres veces la concentración de LoD (2 Log<sub>10</sub> UI/m<sup>p</sup>) de VIH-1 y fueron comparadas para controlar el plasma EDTA que no contenían ninguna sustancia interferente

introducida. Cada nivel de concentración para cada sustancia interferente fue probado en tres doce (12) réplicas.

| <b>Sustancia</b>          |                                         |     |                                               |                                         |
|---------------------------|-----------------------------------------|-----|-----------------------------------------------|-----------------------------------------|
| interferente<br>potencial | (Concentración)<br>(ug/m <sub>e</sub> ) | No. | <b>Sustancia</b><br>interferente<br>potencial | (Concentración)<br>(ug/m <sub>e</sub> ) |
| Acyclovir                 | 9.80                                    | 10  | Abacavir                                      | 3.89                                    |
| Stavudine                 | 0.68                                    | 11  | <b>Ribavirin</b>                              | 3.57                                    |
| Enfuvirtide               | 8.60                                    | 12  | Lamivudinie                                   | 1.20                                    |
| Tenofovir                 | 0.33                                    | 13  | Indinavir                                     | 11.84                                   |
| Ciprofloxacin             | 5.40                                    | 14  | Vanganciclovir                                | 7.13                                    |
| Nevirapine                | 2.40                                    | 15  | Efavirenz                                     | 4.07                                    |
| Nelfinavir                | 4.80                                    | 16  | Zidovudine                                    | 2.29                                    |
| Saquinavir                | 5.21                                    | 17  | Amprenavir                                    | 7.66                                    |
| Ritonavir                 | 14.80                                   |     |                                               |                                         |
|                           |                                         |     |                                               |                                         |

**Table 11. Interferencia - Sustancias interferentes exógenas**

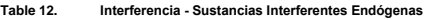

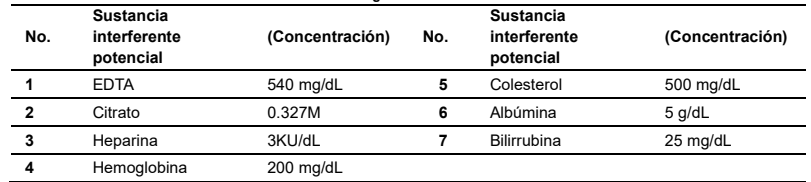

#### **9.1.7 Reactividad cruzada**

Los siguientes virus y bacterias fueron sometidos a pruebas de reactividad cruzada del kit *AccuPower*® de VIH-1 de RT-PCR Cuantitativa. Las muestras se prepararon diluyendo los organismos o el ADN/ARN en plasma EDTA negativo para el VIH-1 o en plasma EDTA enriquecido con VIH-1 a una concentración (LODx3) y se analizaron en tres réplicas.

Las muestras de plasma EDTA negativas para el VIH-1 se mostraron negativas y las muestras positivas para el VIH-1 con puntas de organismos de reactividad cruzada mostraron su detección dentro de  $\pm 0.43$  Log<sub>10</sub> UI/ $m$ l.

| Virus                       |                             | <b>Bacteria</b>        |
|-----------------------------|-----------------------------|------------------------|
| Virus de Hepatitis A        | Virus Zika                  | Mycobacterium gordonae |
| Virus Hepatitis B           | Virus de herpes humano 6B   | Staphylococcus aureus  |
| Virus de Hepatitis C        | Virus de herpes humano 8    |                        |
| Virus de Epstein-Barr       | $HIV-2$                     |                        |
| Citomegalovirus             | Adenovirus tipo 5           |                        |
| Virus de papiloma humano 16 | Virus del denque tipo 1     |                        |
| Virus de papiloma humano 18 | Virus del dengue tipo 2     |                        |
| Poliomavirus humano BK      | Virus del denque tipo 3     |                        |
| Virus del herpes simple 1   | Virus del denque tipo 4     |                        |
| Virus del herpes simple 2   | Virus de Influenza A (H1N1) |                        |
| Virus de Varicella-Zoster   | Virus de Influenza A (H3N2) |                        |
| Virus del Nilo Occidental   | <b>HTLV</b>                 |                        |

**Table 13. Lista de organismos con potencial reactividad cruzada**

#### **9.1.8 Falla total del sistema**

La tasa de falla total del sistema fue evaluada con ciento dos (102) réplicas utilizando el kit *AccuPower*® de VIH-1 de RT-PCR Cuantitativa. Se obtuvieron resultados positivos en la detección del 100% de ciento dos (102) réplicas en general, se demostró una tasa de éxito del sistema del 100% en el kit *AccuPower*® de VIH-1 de RT-PCR Cuantitativa.

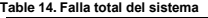

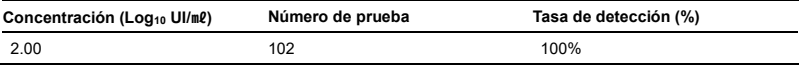

#### **9.1.9 Contaminación cruzada**

Esta evaluación consiste en ocho (8) muestras cada una de positivo y negativo altos, y cinco (5) ejecuciones sobre el mismo instrumento durante 5 días. Todas las muestras negativas no deberían ser detectadas como una señal de VIH-1. La prueba de contaminación cruzada fue realizada utilizando el kit de diagnóstico VIH-1 de acuerdo con la pauta CTS. Se probaron altos positivos y negativos a una concentración HLoQ (8 Log<sub>10</sub> UI/ml) y una matriz libre de VIH-1 negativa, respectivamente.

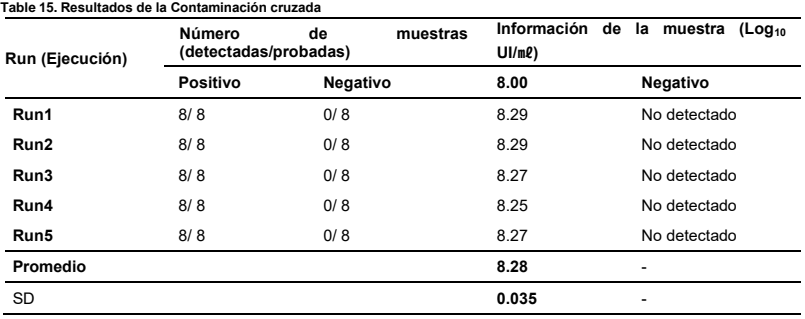

**Table 16. Resumen de los resultados de contaminación cruzada (Entre equipos)**

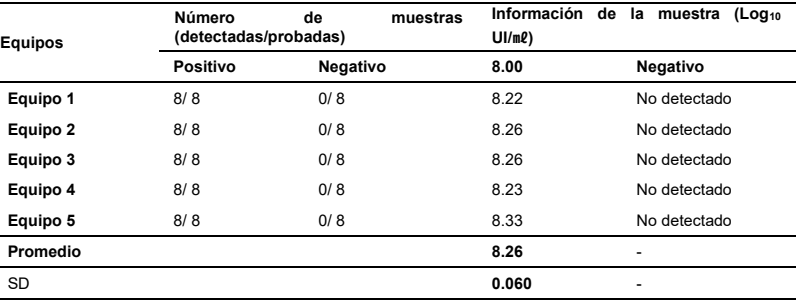

### **9.2 Características de Rendimiento del Diagnóstico**

#### **9.2.1 Sensibilidad y Especificidad**

Se compararon un total de doscientas cincuenta (254) muestras clínicas de VIH-1 positivo y el plasma EDTA negativo para el VIH-1 con un ensayo NAT VIH-1 aprobado por CE-IVD.

La sensibilidad del diagnóstico fue de 96.99% (95% CI 92.52 – 98.82) y la especifidad fue de 100 % (95% CI 96.92 – 100). Esto satisfizo los criterios propuestos de aceptación del 95% o más.

**Table 17. Resumen de los resultados de la Evaluación clínica de VIH-1 del kit** *AccuPower***® de VIH-1 de RT-PCR Cuantitativa.**

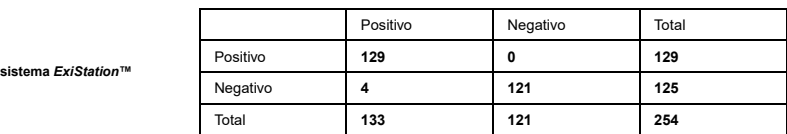

**Ensayo NAT VHC aprobado por CE-IVD**

Sensibilidad del diagnóstico (porcentaje de concordancia positiva) = 96.99 % (95% C.I 92.52 - 98.82) Especificidad del diagnóstico (porcentaje de concordancia negativa) = 100 % (95% C.I 96.92– 100)

#### **9.2.2 Correlación**

Se comparó el kit *AccuPower*® de VIH-1 de RT-PCR Cuantitativa con otro ensayo VIH-1 aprobado por CE-IVD. Se probó un total de ciento treinta y tres (133) ejemplares recolectados de pacientes infectados con VIH-1 en un sitio externo y los resultados de un total de ciento veintinueve (129) ejemplares se analizaron con el método de regresión lineal.

El valor de r-cuadrado fue de 0.9595, la pendiente fue de 0.659 y la intercepción fue de 0.9286 log<sub>10</sub> UI/㎖.

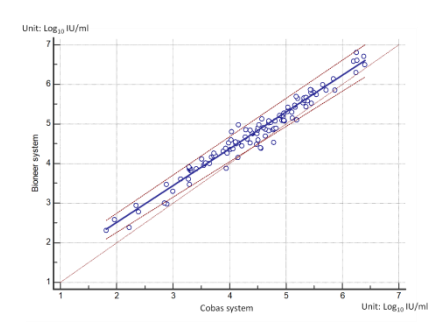

**Fig. 77 Correlación con el ensayo aprobado por CE-IVD.**

#### **9.2.3 Verificación de la precisión**

La precisión fue validada por el fabricante; los resultados de la afirmación de precisión del fabricante fueron verificados en el sitio clínico. En este estudio se analizaron dos diluciones del panel estándar internacional del VIH-1 que se analizaron con un lote del kit *AccuPower*® de VIH-1 de RT-PCR Cuantitativa de acuerdo con la CLSI EP15-A. Se analizaron dos (2) réplicas de cada dilución por día en cada dilución durante 3 días.

Los resultados de la verificación del usuario de la precisión demostraron que los resultados de la verificación del usuario fueron inferiores a la afirmación de precisión del fabricante.

Se verificó que la precisión Sdentro o STotal del ensayo con el kit *AccuPower*® de VIH-1 de RT- PCR Cuantitativa es coherente con la afirmación del fabricante.

|             | Rendimiento analítico Valor<br>de precisión |        | Rendimiento<br>de<br>la<br>verificación<br>Valor<br>de<br>precisión |        | Rendimiento<br>verificación<br>verificación | de<br>la<br>Valor<br>de |
|-------------|---------------------------------------------|--------|---------------------------------------------------------------------|--------|---------------------------------------------|-------------------------|
|             | $\sigma$ <sub>dentro</sub>                  | Ototal | $S_{\text{dentro}}$                                                 | Stotal | Sdentro                                     | Stotal                  |
| 100 UI/ml   | 0.29                                        | 0.34   | 0.19                                                                | 0.18   | 0.45                                        | 0.48                    |
| 1.000 UI/ml | 0.09                                        | 0.13   | 0.06                                                                | 0.07   | 0.14                                        | 0.20                    |

**Table 18. Resumen de resultados de la verificación de la precisión del usuario**

### **10. RESOLUCIÓN DE PROBLEMAS**

### <span id="page-63-0"></span>**Comentarios y sugerencias Resultados inválidos del Control Positivo Interno (IPC)** Si la señal de fluorescencia TAMRA (IPC) no fue detectada en todos los pozos (incluyendo los controles) • Extracción y/o error de configuración del PCR ☞ Asegúrese de que fue programado y realizado el protocolo correcto de extracción/PCR de acuerdo con los Kits. Si es necesario, repita el ensayo. Consulte la *Guía del Usuario* **8. PROTOCOLO** • Extracción incorrecta o uso incorrecto del kit de PCR ☞ Asegúrese de estar utilizando los kits apropiados para las pruebas previstas. • El kit puede haberse estropeado, debido a un mal almacenamiento o al vencimiento. ☞ Evalúe sus condiciones de almacenamiento y revise la fecha de vencimiento. Repita el ensayo con nuevos reactivos, si es necesario. Consulte la *Guía del Usuario* 5. CONDICIÓN DE **ALMACENAMIENTO Y VIDA ÚTIL** • Resultados inválidos. ☞ Debe probarse con el nuevo reactivo Si el TAMRA (IPC) No se detectó la señal de fluorescencia en los pozos particulares. • Inhibición del PCR ☞ Las muestras clínicas pueden contener una variedad de inhibidores de PCR. Repita el ensayo a partir del proceso de pretratamiento de muestras el cual puede reducir la inhibición de PCR. ☞ Asegúrese de usar el método validado de pretratamiento de la muestra de acuerdo con el tipo de muestra. • Bajo volumen de elución debido al material insoluble de las muestras ☞ La producción de ácido nucleico puede verse afectada por las condiciones de la muestra (viscosidad etc.). Repita el ensayo a partir del proceso de pretratamiento de muestras lo cual puede hacer que la muestra sea más soluble.

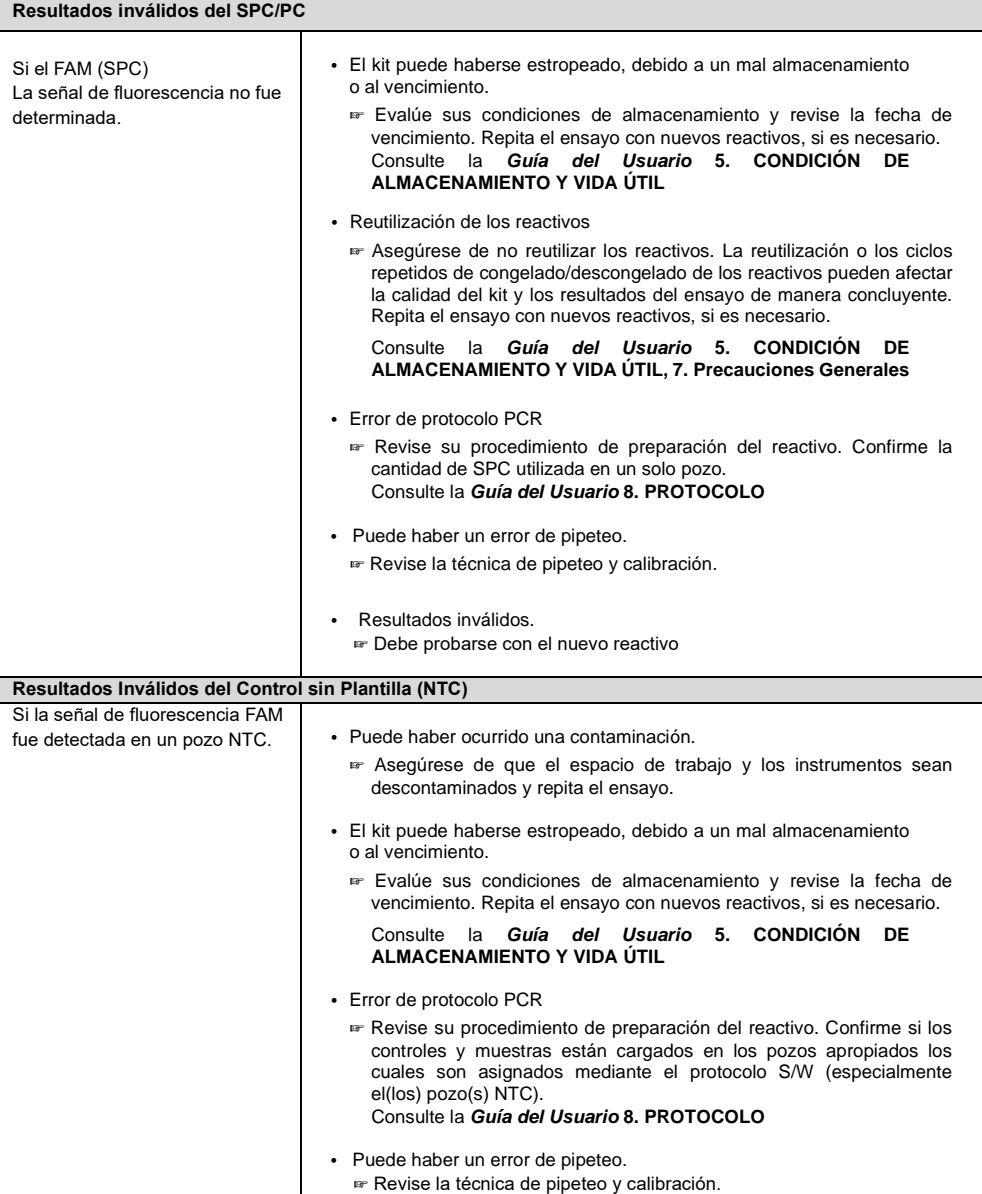

### <span id="page-65-0"></span>**11. REFERENCIAS**

Mackay IM. (2004) Real-time PCR in the microbiology laboratory. Clin. Microbiol. Infect. 10:190-212

Erali M, Hillyard DR. Evaluation of the ultrasensitive Roche Amplicor HIV-1 monitor assay for quantitation of human immunodeficiency virus type 1 RNA. J Clin Microbiol. 1999;37:792-5.

Fauci AS and Lane HC. Human immunodeficiency virus (HIV) disease: AIDS and related disorders. In Fauci AS, Braunwald E, et al. eds. Harrison's principles of internal medicine. 14th ed. New York: McGraw-Hill Companies, Inc., 1998:1791-856.

Hashida S. Hashinaka K, lihikawa S. hbikawa E. More reliable diagnosis of infection with human immunodeficiency virus type 1 (HIV-1) by detection of antibody IgGs to pol and gag proteins of HIV-1 and p24 antigen of HIV-1 in urine, saliva, and/or serum with highly sensitive and specific enzyme immunoassay (immune complex transfer enzyme immunoassay): a review. J Clin Lab Anal 1997;11: 267-86.

Hashida S. Hashinaka K, Nishikata I, Oka S. Shirnada K, Saito A, et al. Shortening of the window period in diagnosis of HIV-1 infection by simultaneous detection of p24 antigen and antibody IgG to p17 and reverse transcriptase in serum with ultrasensitive enzyme immunoassay. 1 Virol Methods 1996;62: 43-53.

Highbarger HC, Alvord WG, Jiang MK, Shah AS, Metcalf JA, Lane HC, Dewar RL. Comparison of the Quantiplex version 3.0 assay and a sensitized Amplicor monitor assay for measurement of human immunodeficiency virus type 1 RNA levels in plasma samples. J Clin Microbiol 1999;37:3612-4.

### <span id="page-66-0"></span>**12. SÍMBOLOS**

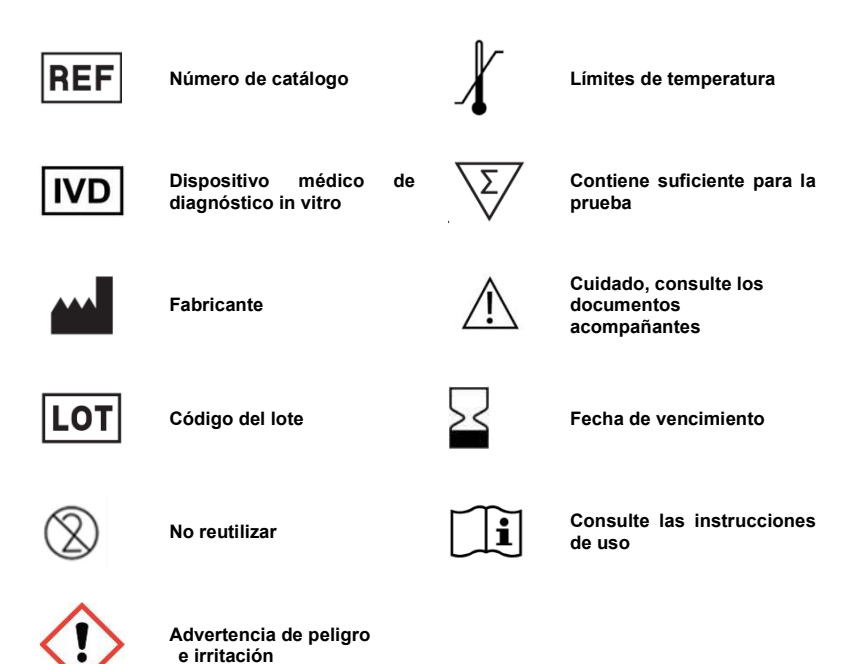

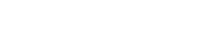

### · Bioneer Worldwide

#### **Bioneer Corporation**

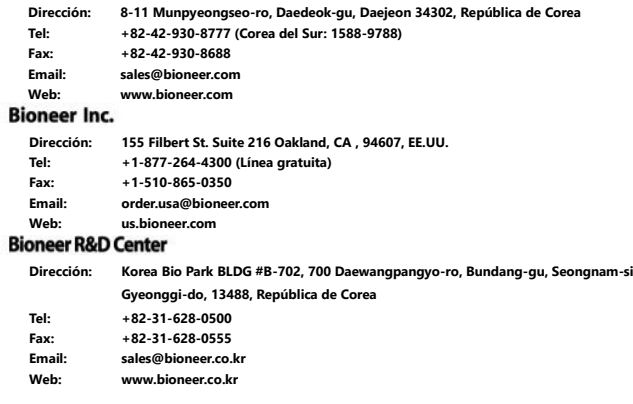

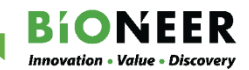